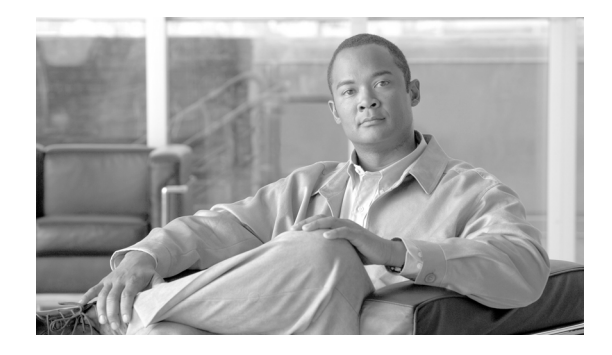

# **Release Notes for Cisco Intercompany Media Engine Release 8.6(2)**

### **September 20, 2011**

This document contains information pertinent to Cisco Intercompany Media Engine (IME) Release  $8.6(2)$ .

## **Contents**

This document includes the following information:

- [Introduction, page 1](#page-0-0)
- **•** [System Requirements, page 2](#page-1-0)
- **•** [Upgrading to Cisco Intercompany Media Engine 8.6\(2\), page 3](#page-2-0)
- **•** [Cisco Intercompany Media Engine on Virtualized Servers, page 10](#page-9-0)
- **•** [Service Updates, page 35](#page-34-0)
- **•** [Important Notes, page 36](#page-35-0)
- **•** [Caveats, page 39](#page-38-0)
- **•** [Obtaining Documentation and Submitting a Service Request, page 42](#page-41-0)

## <span id="page-0-0"></span>**Introduction**

The Cisco Intercompany Media Engine server and software function as a key component of the Cisco Intercompany Media Engine feature that provides a technique for establishing direct IP connectivity between enterprises by combining peer-to-peer technologies with the existing public switched telephone network (PSTN) infrastructure.

These release notes are based on software versions Cisco Intercompany Media Engine: 8.6.2.10000-5.

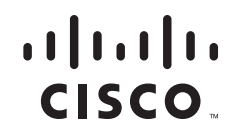

## <span id="page-1-0"></span>**System Requirements**

The following sections comprise the system requirements for this release of Cisco Intercompany Media Engine.

- **•** [Server Support, page 2](#page-1-1)
- **•** [Uninterruptible Power Supply, page 2](#page-1-2)

## <span id="page-1-1"></span>**Server Support**

Make sure that you install and configure Cisco Intercompany Media Engine on a Cisco Media Convergence Server (MCS).

The following servers are compatible with this release:

- **•** MCS-7825-H3
- **•** MCS-7825-I3
- **•** MCS-7825-H4
- **•** MCS-7825-I4
- **•** MCS-7825-I5
- **•** MCS-7845-H2
- **•** MCS-7845-I2
- **•** MCS-7845-H3
- **•** MCS-7845-I3

## <span id="page-1-2"></span>**Uninterruptible Power Supply**

Cisco recommends that you connect each Cisco Intercompany Media Engineserver to an uninterruptible power supply (UPS) to provide backup power and protect your system against a power failure.

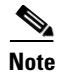

Note You must connect MCS-7825 servers to a UPS to prevent file system corruption during power outages.

# <span id="page-2-0"></span>**Upgrading to Cisco Intercompany Media Engine 8.6(2)**

The following sections contain information that is pertinent to upgrading to this release of Cisco Intercompany Media Engine.

- **•** [Before You Begin, page 3](#page-2-1)
- **•** [Pre-Upgrade Tasks, page 3](#page-2-2)
- **•** [Supported Upgrades, page 5](#page-4-0)
- **•** [Obtaining the Upgrade File, page 5](#page-4-1)
- **•** [Upgrade Paths, page 6](#page-5-0)
- **•** [Ordering the Upgrade Media, page 6](#page-5-1)

## <span id="page-2-1"></span>**Before You Begin**

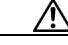

**Caution** When you upgrade to Cisco Intercompany Media Engine 8.6(2) the system reboots as part of the upgrade process. Therefore, you may want to perform the upgrade during a scheduled down time for your organization to avoid service interruptions.

**Caution** In Cisco Intercompany Media Engine 8.6(2), the image available for download from Cisco.com is a bootable image that can be burned to DVD and used for both upgrades and fresh installs. Cisco Intercompany Media Engine 8.6(2) upgrade DVDs ordered from Cisco are also bootable for use with upgrades or fresh installs.

If performing an L2 upgrade, choose no for automatic reboot.

## <span id="page-2-2"></span>**Pre-Upgrade Tasks**

Before you begin the upgrade, perform the following tasks:

**•** Ensure that you have the necessary license files for the new release.

For more information on obtaining and installing licenses, see the License File Upload chapter in the *Cisco Intercompany Media Engine Installation and Configuration Guide*.

- **•** Before you begin the upgrade, back up your system. This is particularly important if you are upgrading software on HP7825H3 hardware as there is no option to revert to the previous version.
- If you are upgrading software on HP7825H3 hardware, ensure that you have a 16GB USB device available to migrate your data to the new system.
- **•** Before you upgrade to a later release, refer to the documentation for your currently installed COP files to identify any special considerations related to upgrading Cisco Intercompany Media Engine.
- **•** If upgrading from 8.5(2) or earlier complete the [Installing the COP file, page 6.](#page-5-2)

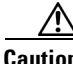

**Caution** Any existing data on the USB device that is needed for the HP7825H3 upgrade is lost during migration.

 $\mathbf I$ 

### **Overview of the Software Upgrade Process**

With this version of Cisco Intercompany Media Engine, you cannot install upgrade software on your server while the system continues to operate.

**Caution** If you are upgrading your software on HP 7825H3 hardware, there is no option to revert to the previous version of Cisco Intercompany Media Engine. To perform an upgrade on one of these machines you must use a 16GB USB device to facilitate data migration from the old system to the new installation.

When you install 8.6 upgrade software, there will be a temporary server outage while the IME software is installed. Once you kick off the upgrade using the command the data will be exported, and the system will be automatically rebooted at which point the server outage will begin. The duration of this outage will depend on your configuration and amount of data. During the upgrade, progress can be monitored via the console until such time that command line interface has been restored. Once restored, you can use the command line interface to continue to monitor upgrade progress.

If an administrator user makes changes during the upgrade process (export of data), that data could be lost after upgrade.

When you initiate the upgrade, you can indicate to activate the partition with the new upgrade software or return to using the partition with the previous version of the software at upgrade completion. With the exception of HP 7825H3 hardware upgrades, the previous software remains in the inactive partition until the next upgrade. Your configuration information migrates automatically to the upgraded version in the active partition.

If for any reason you decide to back out of the upgrade, you can restart the system to the inactive partition that contains the older version of the software. However, any configuration changes that you made since you upgraded the software will get lost.

**Note** You can only make changes to the configuration on the active partition. The configuration on the inactive partition does not get updated. If you make changes to the configuration after an upgrade, you must repeat those changes after switching the partition.

You can upgrade from a DVD (local source), a local copy of the ISO image, or from a network location (remote source) that the Cisco Intercompany Media Engine server can access.

**Caution** Be sure to back up your system data before starting the software upgrade process. For more information, see the *Disaster Recovery System Administration Guide*. If you are upgrading your software on HP 7825H3 hardware, there is no option to revert to the previous version of Cisco Intercompany Media Engine. If you do not back up your system data before starting the software upgrade process your data will be lost if your upgrade fails for some reason. If you chose to revert to the prior version, you will need to install the prior version and restore your data from your DRS backup.

### **Making Configuration Changes During an Upgrade**

This section describes the restrictions that apply to the configuration and provisioning changes that you can make during an upgrade.

### **Administration Changes**

The administrator must not make any configuration changes to Cisco Intercompany Media Engine during an upgrade.

Any configuration changes that you make during an upgrade could get lost after the upgrade completes, and some configuration changes can cause the upgrade to fail.

If you are upgrading your system, you must complete the upgrade tasks in this section before you perform any configuration tasks.

**Caution** If you fail to follow these recommendations, unexpected behavior may occur; for example, ports may not initialize as expected.

### **Upgrade Tasks**

To successfully complete the upgrade, perform the upgrade tasks in the following order before you begin making configuration changes.

**Note** Cisco strongly recommends that you do not perform configuration tasks until the upgrade completes and you have switched the servers over to the upgraded partition.

#### **Procedure**

**Step 1** Stop all configuration tasks; that is, do not perform configuration tasks in the CLI (with the exception of performing the upgrade).

**Tip** For detailed information about the upgrade process, see the *Cisco Intercompany Media Engine Installation and Configuration Guide*.

- **Step 2** If upgrading from 8.5(1) or earlier complete the [Installing the COP file, page 6.](#page-5-2)
- **Step 3** Upgrade the Cisco Intercompany Media Engine.
- **Step 4** When all other upgrade tasks are complete, you can perform any needed configuration tasks as required.

## <span id="page-4-0"></span>**Supported Upgrades**

For information about supported upgrades, the Cisco Intercompany Media Engine Compatibility Matrix at the following URL:

[http://www.cisco.com/en/US/docs/voice\\_ip\\_comm/cucm/compat/ccmcompmatr.html](http://www.cisco.com/en/US/docs/voice_ip_comm/cucm/compat/ccmcompmatr.html)

## <span id="page-4-1"></span>**Obtaining the Upgrade File**

Before you begin the upgrade process, you must obtain the appropriate upgrade file from Cisco.com.

 $\mathbf{r}$ 

You can access the upgrade file during the installation process from either a local DVD or from a remote FTP or SFTP server. Be aware that directory names and filenames that you enter to access the upgrade file are case-sensitive

## <span id="page-5-0"></span>**Upgrade Paths**

For information about supported Cisco Intercompany Media Engine upgrades, see the *Cisco Unified Communications Manager Software Compatibility Matrix* at the following URL:

[http://www.cisco.com/en/US/docs/voice\\_ip\\_comm/cucm/compat/ccmcompmatr.html](http://www.cisco.com/en/US/docs/voice_ip_comm/cucm/compat/ccmcompmatr.html)

## <span id="page-5-1"></span>**Ordering the Upgrade Media**

To upgrade to Cisco Intercompany Media Engine Release 8.6(2) from a release prior to 8.0(1), use the [Product Upgrade Tool](http://tools.cisco.com/gct/Upgrade/jsp/index.jsp) (PUT) to obtain a media kit and license or purchase the upgrade from Cisco Sales.

To use the PUT, you must enter your Cisco contract number (Smartnet, SASU or ESW) and request the DVD/DVD set. If you do not have a contract for Unified CM, you must purchase the upgrade from Cisco Sales.

For more information about supported Cisco Intercompany Media Engine upgrades, see the *Cisco Unified Communications Manager Software Compatibility Matrix* at the following URL:

[http://www.cisco.com/en/US/docs/voice\\_ip\\_comm/cucm/compat/ccmcompmatr.html](http://www.cisco.com/en/US/docs/voice_ip_comm/cucm/compat/ccmcompmatr.html)

See the "Software Upgrades" chapter of the *Cisco Intercompany Media Engine Installation and Configuration Guide*.

### **Software Upgrade Procedures**

This section provides procedures for upgrading from either a local or a remote source and contains the following topics:

- [Installing the COP file, page 6](#page-5-2)
- **•** [Upgrading from a Local Source, page 7](#page-6-0)
- **•** [Upgrading from a Local ISO File Copy, page 7](#page-6-1)
- **•** [Upgrading from a Remote Source, page 8](#page-7-0)
- **•** [Supported SFTP Servers, page 8](#page-7-1)

### <span id="page-5-2"></span>**Installing the COP file**

For upgrades from an 8.5(x) or earlier release to an 8.6(x) release, this patch (COP file) must be applied prior to initiating the upgrade. Before you upgrade from compatible versions of Cisco Intercompany Media Engine, install the COP file named **ciscocm.refresh\_upgrade\_v1.1.cop.sgn** that you can find under from [www.Cisco.com](http://www.cisco.com), select **Support > Download Software** . Navigate to **Products >Voice and Unified Communications > IP Telephony > Call Control > Cisco Intercompany Media Engine > Unified Communications Manager / CallManager / Cisco Unity Connection Utilities-COP-Files**.

## <span id="page-6-0"></span>**Upgrading from a Local Source**

To upgrade the software from local DVD, follow this procedure:

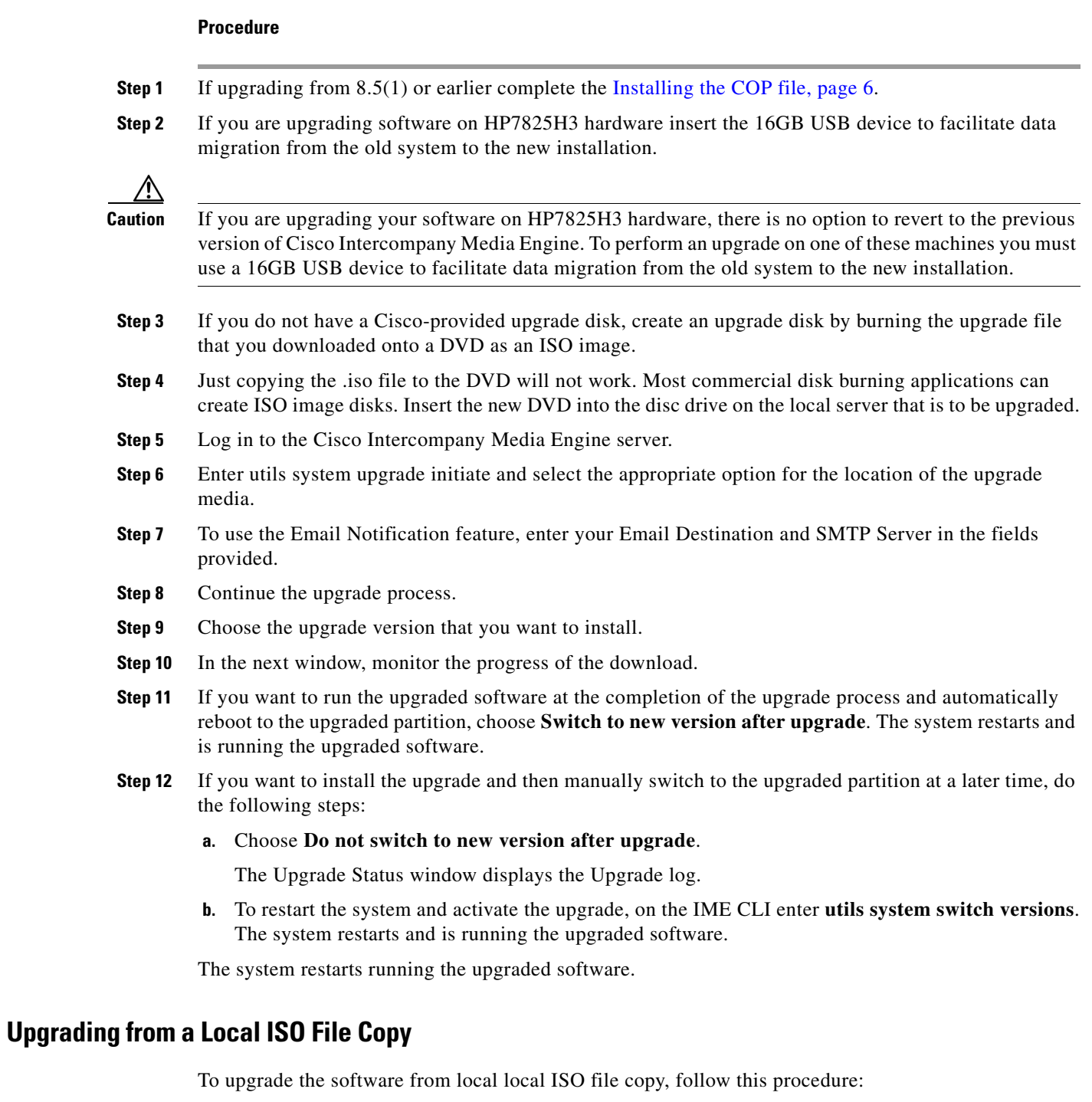

### **Procedure**

<span id="page-6-1"></span>

**Step 1** If upgrading from 8.5(1) or earlier complete the [Installing the COP file, page 6.](#page-5-2)

×

**Step 2** If you are upgrading software on HP7825H3 hardware insert the 16GB USB device to facilitate data migration from the old system to the new installation.

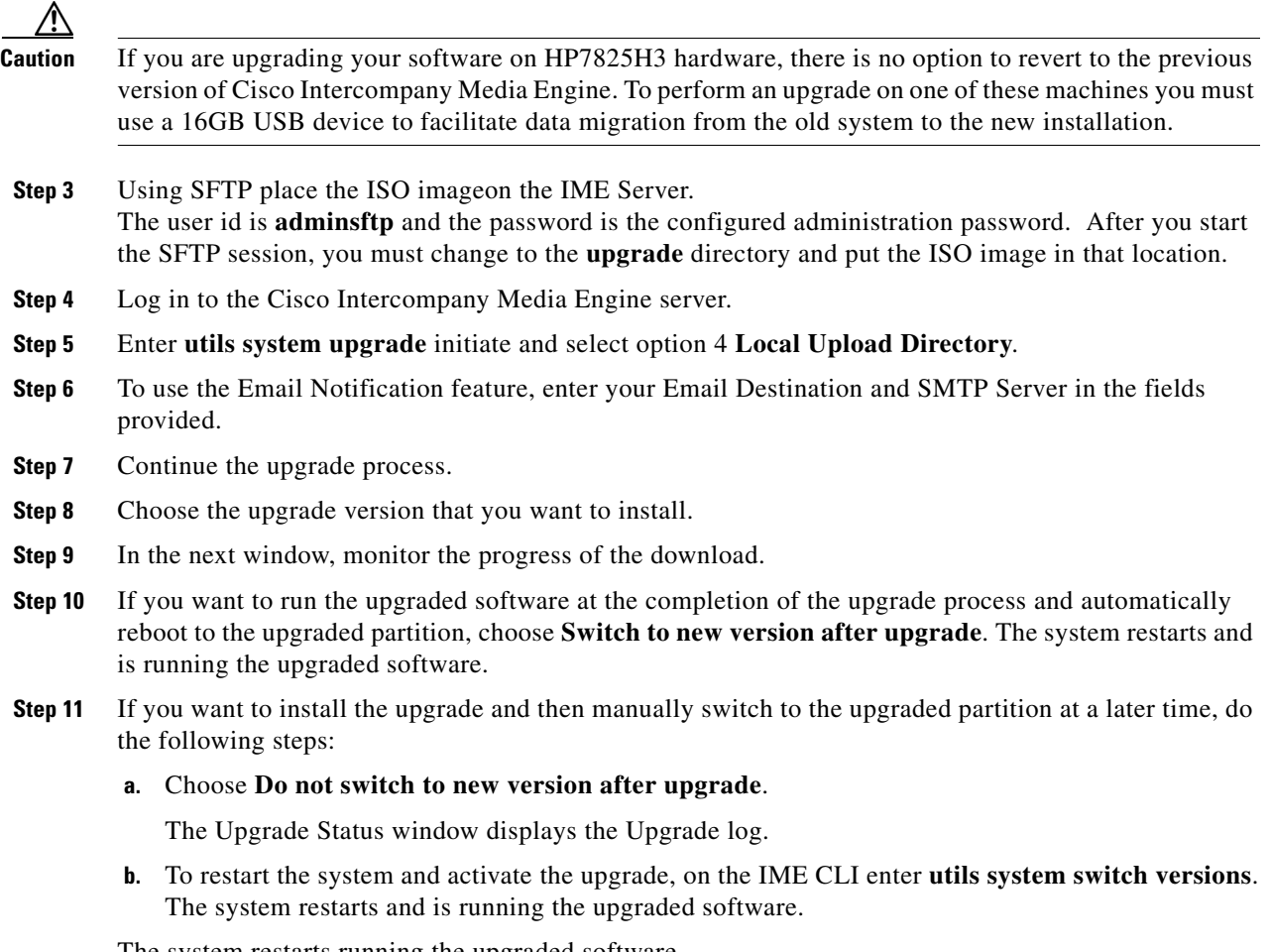

The system restarts running the upgraded software.

### <span id="page-7-0"></span>**Upgrading from a Remote Source**

**Caution** If you are upgrading your software on HP7825H3 hardware, there is no option to revert to the previous version of Cisco Intercompany Media Engine. To perform an upgrade on one of these machines you must use a 16GB USB device to facilitate data migration from the old system to the new installation.

### <span id="page-7-1"></span>**Supported SFTP Servers**

Cisco allows you to use any SFTP server product but recommends SFTP products that have been certified with Cisco through the Cisco Technology Developer Partner program (CTDP). CTDP partners, such as GlobalSCAPE, certify their products with specified versions of Cisco Intercompany Media Engine. For information on which vendors have certified their products with your version of Cisco Intercompany Media Engine, refer to the following URL:

<http://www.cisco.com/pcgi-bin/ctdp/Search.pl>

For information on using GlobalSCAPE with supported Cisco Intercompany Media Engine versions, refer to the following URL:

<http://www.globalscape.com/gsftps/cisco.aspx>

Cisco uses the following servers for internal testing. You may use one of the servers, but you must contact the vendor for support:

- **•** Open SSH (refer to <http://sshwindows.sourceforge.net/>)
- **•** Cygwin (refer to<http://www.cygwin.com/>)
- **•** Titan (refer to [http://www.titanftp.com/\)](http://www.titanftp.com/)

Cisco does not support using the SFTP product free FTDP. This is because of the 1GB file size limit on this SFTP product.

For issues with third-party products that have not been certified through the CTDP process, contact the third-party vendor for support.

To upgrade the software from a network location or remote server, use the following procedure.

#### **Procedure**

- **Step 1** If upgrading from 8.5(1) or earlier complete the [Installing the COP file, page 6.](#page-5-2)
- **Step 2** If you are upgrading software on HP7825H3 hardware insert the 16GB USB device to facilitate data migration from the old system to the new installation.
- **Step 3** Put the upgrade file on an FTP or SFTP server that the server that you are upgrading can access.
- **Step 4** Log in to Cisco Intercompany Media Engine server.
- **Step 5** Enter **utils system upgrade initiate**.
- **Step 6** From the **Source** list, choose **Remote Filesystem**.
- **Step 7** In the **Directory** field, enter the path to the directory that contains the patch file on the remote system.

If the upgrade file is located on a Linux or Unix server, you must enter a forward slash at the beginning of the directory path. For example, if the upgrade file is in the patches directory, you must enter /patches

If the upgrade file is located on a Windows server, remember that you are connecting to an FTP or SFTP server, so use the appropriate syntax, including

- **•** Begin the path with a forward slash (/) and use forward slashes throughout the path.
- The path must start from the FTP or SFTP root directory on the server, so you cannot enter a Windows absolute path, which starts with a drive letter (for example, C:).
- **Step 8** In the **Server** field, enter the server name or IP address.
- **Step 9** In the **User Name** field, enter your user name on the remote server.
- **Step 10** In the **User Password** field, enter your password on the remote server.
- **Step 11** Select the transfer protocol from the **Transfer Protocol** field.
- **Step 12** To use the Email Notification feature, enter your Email Destination and SMTP Server in the fields provided.
- **Step 13** Choose the upgrade version that you want to install.
- **Step 14** In the next window, monitor the progress of the download.

**Note** If you lose your connection with the server, you may see the following message when you try to access the Software Upgrades menu again:

Warning: Another session is installing software, click Assume Control to take over the installation.

If Assume Control does not display, you can also monitor the upgrade with the Real Time Monitoring Tool.

- **Step 15** If you want to install the upgrade and automatically reboot to the upgraded partition, choose **Switch to new version after upgrade**. The system restarts and runs the upgraded software.
- **Step 16** If you want to install the upgrade and then manually reboot to the upgraded partition at a later time, complete the following steps:
	- **a.** Choose **Do not switch to new version after upgrade**.

The Upgrade Status window displays the Upgrade log.

**b.** To restart the system and activate the upgrade, on the IME CLI enter utils system switch versions. The system restarts and is running the upgraded software.

### **Reverting to a Previous Version**

After upgrading, you can revert to the software version that was running before the upgrade, by using the Switch Version option to switch the system to the software version on the inactive partition.

This section contains the following topics:

**Caution** If you are upgrading your software on HP7825H3 hardware, there is no option to revert to the previous version of Cisco Intercompany Media Engine. To perform an upgrade on one of these machines you must use a 16GB USB device to facilitate data migration from the old system to the new installation.

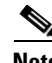

**Note** After upgrading IME from 8.5.1.10000-13 to 8.6.2.10000-5 and switching back to 8.5.1, the inactive version displays inaccurately as Inactive Master Version: 0.0.0.0-0 but the active version is displayed correctly.

**Note** This document does not apply to Cisco Unified Communications Manager Business Edition.

## <span id="page-9-0"></span>**Cisco Intercompany Media Engine on Virtualized Servers**

The following is the unique technical information that you need to run Cisco Intercompany Media Engine on Virtualized Servers.

- **•** [Deployment of Cisco Intercompany Media Engine on Virtualized Servers, page 11](#page-10-0)
- **•** [Installation, Upgrade, and Migration Options, page 11](#page-10-1)
- **•** [Cisco Intercompany Media Engine on Virtualized Servers Licensing, page 33](#page-32-0)
- **•** [Downloading Virtual Machine Templates \(OVA Templates\), page 34](#page-33-0)
- **[Related Documentation, page 35](#page-34-1)**

## <span id="page-10-0"></span>**Deployment of Cisco Intercompany Media Engine on Virtualized Servers**

Cisco supports running Cisco Intercompany Media Engine under ESXi. For more information about running Cisco Intercompany Media Engine under ESXi, see Unified Communications VMware Requirements on www.cisco.com/go/uc-virtualized.

## **How to Run Cisco Intercompany Media Engine**

VMware Tools are specialized drivers for virtual hardware that is installed in the UC applications when they are running virtualized. It is very important that the VMware tools version running in the UC application be in sync with the version of ESXi being used. For information on how to upgrade the tools, see:

[http://docwiki.cisco.com/wiki/VMware\\_Tools.](http://docwiki.cisco.com/wiki/VMware_Tools)

### **How to Disable LRO on the ESXi Host**

For information on how to disable LRO on the ESXi Host, see: [http://docwiki.cisco.com/wiki/Disable\\_LRO.](http://docwiki.cisco.com/wiki/Disable_LRO)

## <span id="page-10-1"></span>**[I](http://www.cisco.com/en/US/docs/voice_ip_comm/cucm/cli_ref/8_5_1/cli_ref_851.html)nstallation, Upgrade, and Migration Options**

There are two main approaches to installing, upgrading, and migrating servers:

- **•** Specs-based
- **•** Tested reference configuration

For information relating to specs-based configuration, refer to the following section:

**•** [Cisco Intercompany Media Engine on VMware Specs-Based Support, page 11](#page-10-2)

For information on the tested reference configurations, refer to one of the following sections:

- **•** [Cisco UCS B-200 Blade Servers, page 12](#page-11-0)
- **•** [Cisco UCS C210 Rack-Mount Servers, page 15](#page-14-0)
- **•** [Cisco UCS C200 Rack-Mount Servers, page 24](#page-23-0)

## <span id="page-10-2"></span>**Cisco Intercompany Media Engine on VMware Specs-Based Support**

If you want to use VMware Specs-based support with Cisco Intercompany Media Engine, refer to the following:

 $\mathbf I$ 

[http://docwiki.cisco.com/wiki/Specification-Based\\_Hardware\\_Support](http://docwiki-dev.cisco.com/wiki/Specification-Based_Hardware_Support
)

The following sections describe the changes for installation, upgrade, and migration of VMware Specs-based support:

- **•** [System requirements, page 12](#page-11-1)
- **•** [VMware feature support, page 12](#page-11-2)
- **•** [Migration, page 12](#page-11-3)

### <span id="page-11-1"></span>**System requirements**

VMware feature system requirements are available from:

[http://docwiki.cisco.com/wiki/Implementing\\_Virtualization\\_Deployments#Configuring\\_Hardware\\_Pla](http://docwiki-dev.cisco.com/wiki/Implementing_Virtualization_Deployments#Configuring_Hardware_Platforms
) tforms

### <span id="page-11-2"></span>**VMware feature support**

VMware feature support is available from:

[http://docwiki.cisco.com/wiki/Implementing\\_Virtualization\\_Deployments#VMware\\_Feature\\_Support](http://docwiki-dev.cisco.com/wiki/Implementing_Virtualization_Deployments#VMware_Feature_Support
)

### <span id="page-11-3"></span>**Migration**

Migrating from an existing server to a VMware Specs-Based configuration follows a procedure that is very similar to replacing server hardware, which is described in the document *Replacing a Single Server or Cluster for Cisco Unified Communications Manager*.

For an overview of the migration process and references to other pertinent documentation, refer to the following sections:

- **•** [Migrating To Cisco UCS B-200 Blade Servers, page 13](#page-12-0)
- **•** [Migrating To Cisco UCS C210 Rack-Mount Servers, page 21](#page-20-0)
- **•** [Migrating To Cisco UCS C200 Rack-Mount Servers, page 30](#page-29-0)

## <span id="page-11-0"></span>**Cisco UCS B-200 Blade Servers**

Cisco supports running Cisco Intercompany Media Engine on the Cisco UCS B-Series Blade Server.

The following sections describe the changes for installation, upgrade, and migration in Cisco UCS B-200 Blade Servers:

- **•** [System Requirements, page 13](#page-12-1)
- **•** [VMware Feature Support, page 13](#page-12-2)
- **•** [Migrating To Cisco UCS B-200 Blade Servers, page 13](#page-12-0)
- **•** [Cisco UCS B-200 Blade Servers External Media, page 15](#page-14-1)

## <span id="page-12-1"></span>**System Requirements**

To run Cisco UCS B-200 Blade Servers, your system must meet the requirements listed in [Table 1 on](#page-12-3)  [page 13.](#page-12-3)

<span id="page-12-3"></span>*Table 1 System Requirements*

| This parameter                          | Must be this value to meet the Cisco supported<br>configuration.                                                                                                    |  |
|-----------------------------------------|----------------------------------------------------------------------------------------------------|--|
| Supported Virtual Machine Configuration | Refer to the documentation at:<br>http://www.cisco.com/go/uc-virtualized                                                                                                    |  |
|                                         | Use the Cisco-provided OVA template to create VMs, to<br>ensure that the VMs are correctly configured. Refer to the<br>"Downloading Virtual Machine Templates (OVA Templates)"<br>section on page 34.                       |  |
|                                         | For more information about virtual machine configurations,<br>refer to the documentation at:<br>http://docwiki.cisco.com/wiki/Unified_Communications_Vir<br>tualization_Downloads_%28including_OVA/OVF_Template<br>$s\%29.$ |  |
| IOPS per virtual machine (VM)           | Refer to the documentation at:<br>http://www.cisco.com/go/uc-virtualized                                                                                                    |  |
| VM oversubscription per blade           | None                                                                                                    |  |
| <b>VMware</b> version                   | Minimum required ESXi version is ESXi 4.0 Update 1.                                                                                                    |  |
|                                         | Refer to the documentation at:<br><b>Note</b><br>http://www.cisco.com/go/uc-virtualized for updated<br>ESXi version compatibility.                                                                                          |  |

### <span id="page-12-2"></span>**VMware Feature Support**

For current information about VMware feature support, refer to the documentation at: [http://docwiki.cisco.com/wiki/Unified\\_Communications\\_VMWare\\_Requirements](http://docwiki.cisco.com/wiki/Unified_Communications_VMWare_Requirements)

### <span id="page-12-0"></span>**Migrating To Cisco UCS B-200 Blade Servers**

Migrating from a Media Convergence Server (MCS server) to Cisco UCS B-200 Blade Servers follows a procedure that is very similar to replacing server hardware, which is described in the document *Replacing a Single Server or Cluster for Cisco Unified Communications Manager*.

[Table 2 on page 14](#page-13-0) provides an overview of the migration process and references to other pertinent documentation.

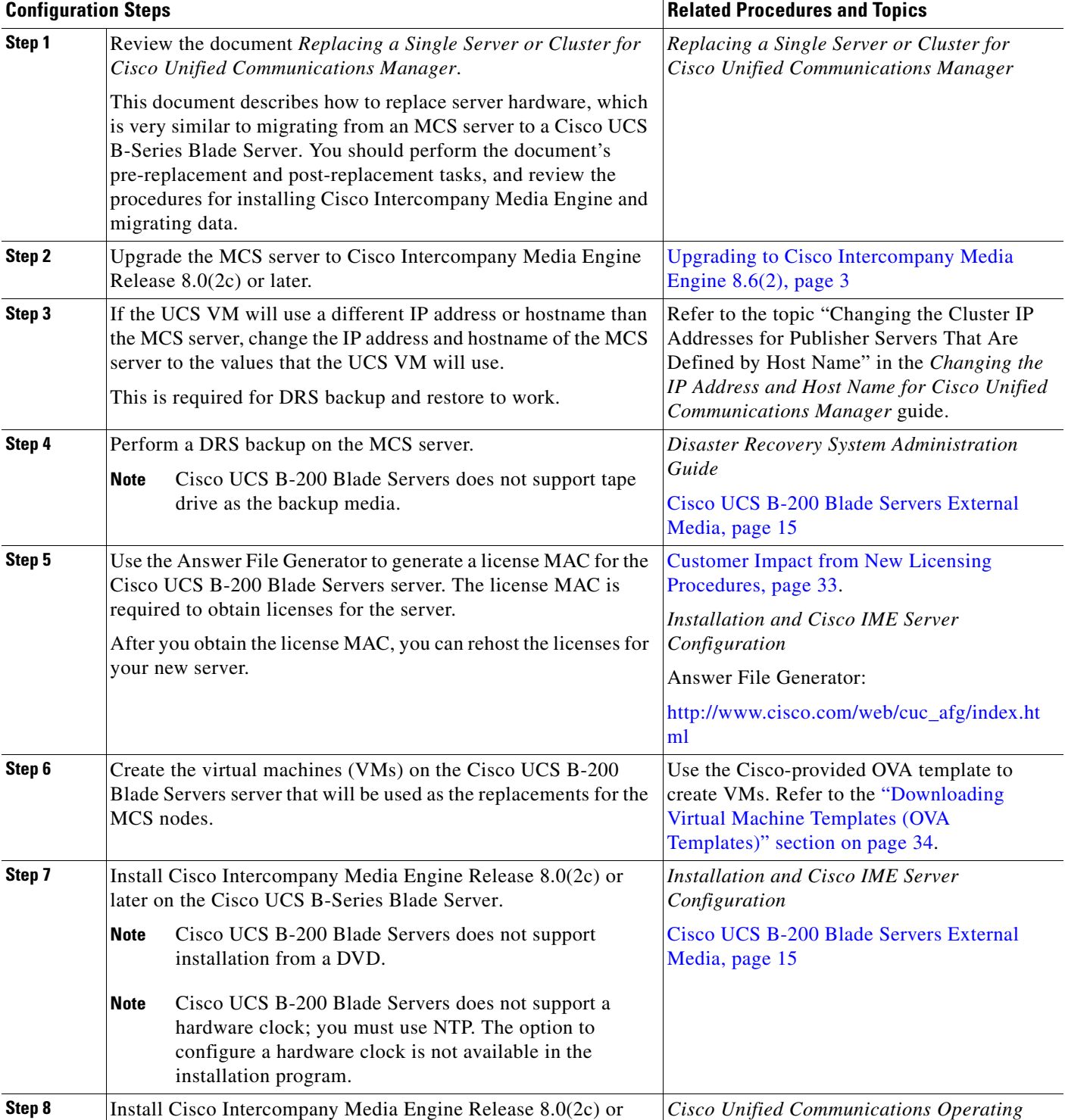

### <span id="page-13-0"></span>*Table 2 Migrating to Cisco UCS B-200 Blade Servers Process Overview*

later on the Cisco UCS B-Series Blade Server.

*System Administration Guide*

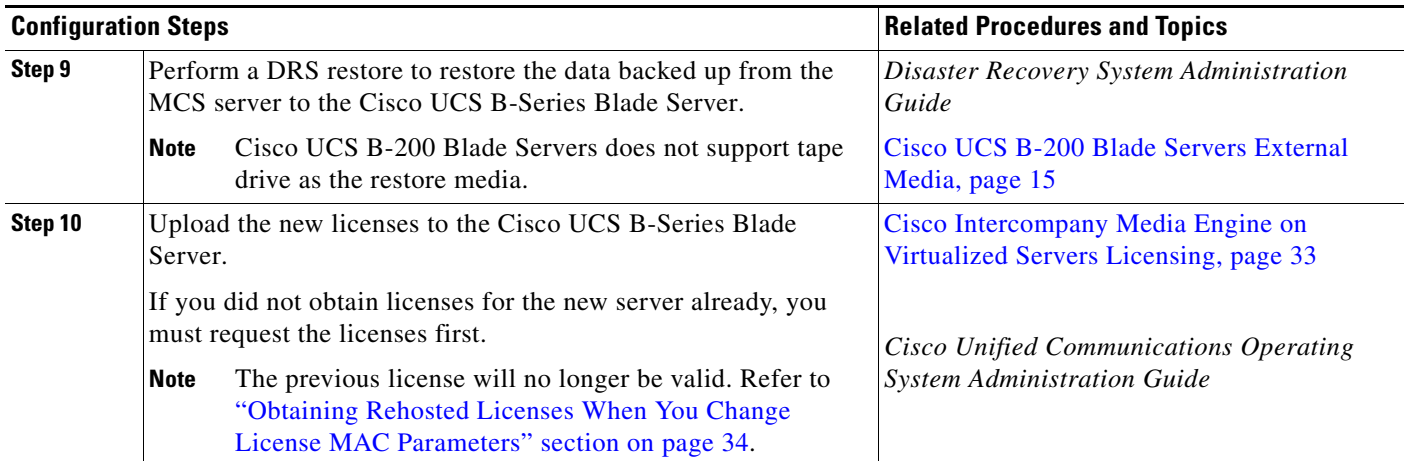

### *Table 2 Migrating to Cisco UCS B-200 Blade Servers Process Overview (continued)*

### <span id="page-14-1"></span>**Cisco UCS B-200 Blade Servers External Media**

Cisco UCS B-200 Blade Servers uses "soft media" such as ISO or FLP (virtual floppy) for procedures that require external media (such as installation and upgrade). Physical external devices such as USB drives are not supported.

**Note** Backup and restore are not supported on soft media.

The virtual USB interface is not supported on VMware. The following are examples of differences in external media support between MCS servers and Cisco UCS B-200 Blade Servers:

- **•** Install logs cannot get dumped to a USB key. These logs get dumped to a file through the serial port of the VM.
- The answer file generated by the Answer File Generator (platformConfig.xml) cannot get read from a USB key to perform an unattended installation. Instead, you must put the answer file into a FLP image to be mounted in the floppy drive.
- **•** USB tape drive backup is not supported. Use SFTP instead.
- **•** Music On Hold through a USB connection is not supported. Use a Cisco 7800 Series Media Convergence Server instead.
- **•** Cisco Messaging Interface (CMI) for Message Waiting Indication (MWI) is not supported over the serial port. Use a Cisco 7800 Series Media Convergence Server instead.

## <span id="page-14-0"></span>**Cisco UCS C210 Rack-Mount Servers**

Cisco supports running Cisco Intercompany Media Engine on the Cisco UCS C-Series Rack-Mount Server.

The following sections describe the changes for installation, upgrade, and migration in Cisco UCS C210 Rack-Mount Servers:

- **•** [System Requirements, page 16](#page-15-0)
- **•** [VMware Feature Support, page 16](#page-15-1)

Г

- **•** [Installing Cisco UCS C210 Rack-Mount Servers, page 17](#page-16-0)
- **•** [Migrating To Cisco UCS C210 Rack-Mount Servers, page 21](#page-20-0)
- **•** [VMware Support, page 22](#page-21-0)
- **•** [Performing Daily Operations on Cisco UCS C210 Rack-Mount Servers, page 23](#page-22-0)

### <span id="page-15-0"></span>**System Requirements**

To run Cisco UCS C210 Rack-Mount Servers, your system must meet the requirements listed in [Table 3](#page-15-2)  [on page 16](#page-15-2).

<span id="page-15-2"></span>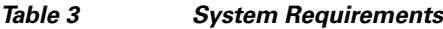

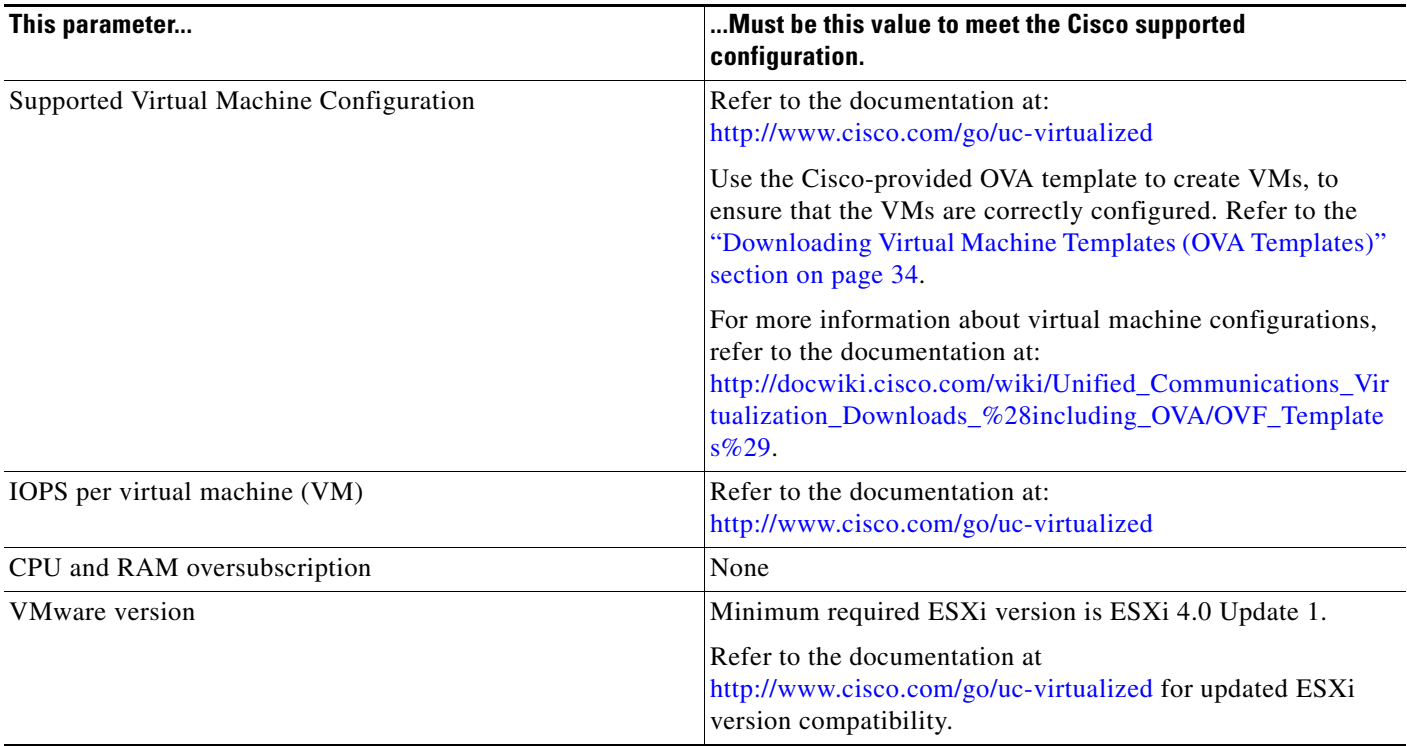

To operate Cisco UCS C210 Rack-Mount Servers successfully, you should have the experience and skills to manage a host server running VMware ESXi. If you do not have this experience and want to obtain the required information quickly, consider using VMware GO, a Web-based application that facilitates VMware installations. For more information, refer to the VMware GO documentation.

**Note** Even if you use VMware GO, you still need to use the supported VMware configuration on Cisco UCS C210 Rack-Mount Servers, which are documented at both<http://www.cisco.com/go/swonly> and [http://www.cisco.com/go/uc-virtualized.](http://www.cisco.com/go/uc-virtualized)

### <span id="page-15-1"></span>**VMware Feature Support**

For current information about VMware feature support, refer to the documentation at [http://docwiki.cisco.com/wiki/Unified\\_Communications\\_VMWare\\_Requirements](http://docwiki.cisco.com/wiki/Unified_Communications_VMWare_Requirements)

### <span id="page-16-0"></span>**Installing Cisco UCS C210 Rack-Mount Servers**

This following sections describe how to perform a fresh installation of Cisco UCS C210 Rack-Mount Servers:

- **•** [Configuration Checklist for Installing and Configuring the Server, page 17](#page-16-1)
- **•** [Preparing To Install, page 18](#page-17-0)
- **•** [Configuring RAID, page 18](#page-17-1)
- [Installing vSphere Client, page 20](#page-19-0)
- **•** [Aligning the Datastore Used for VMs, page 20](#page-19-1)
- **•** [Creating Virtual Machines, page 20](#page-19-2)
- **•** [Installing Cisco Intercompany Media Engine On a VM, page 21](#page-20-1)

### <span id="page-16-1"></span>**Configuration Checklist for Installing and Configuring the Server**

[Table 4 on page 17](#page-16-2) provides a checklist of the major steps required to install and configure Cisco UCS C210 Rack-Mount Servers. The Related Documentation column contains references to documentation that is related to the step.

<span id="page-16-2"></span>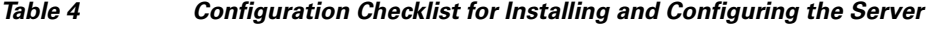

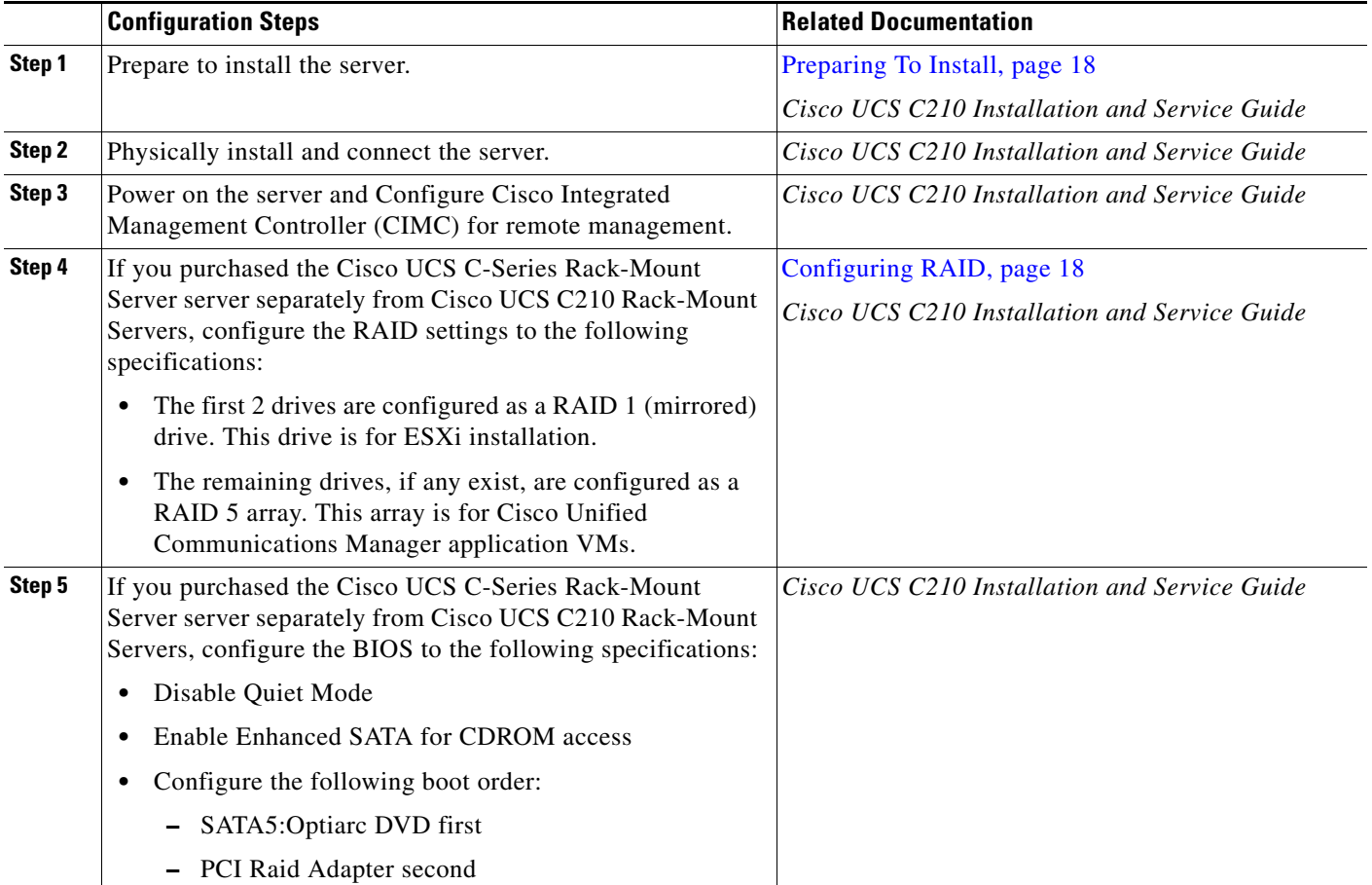

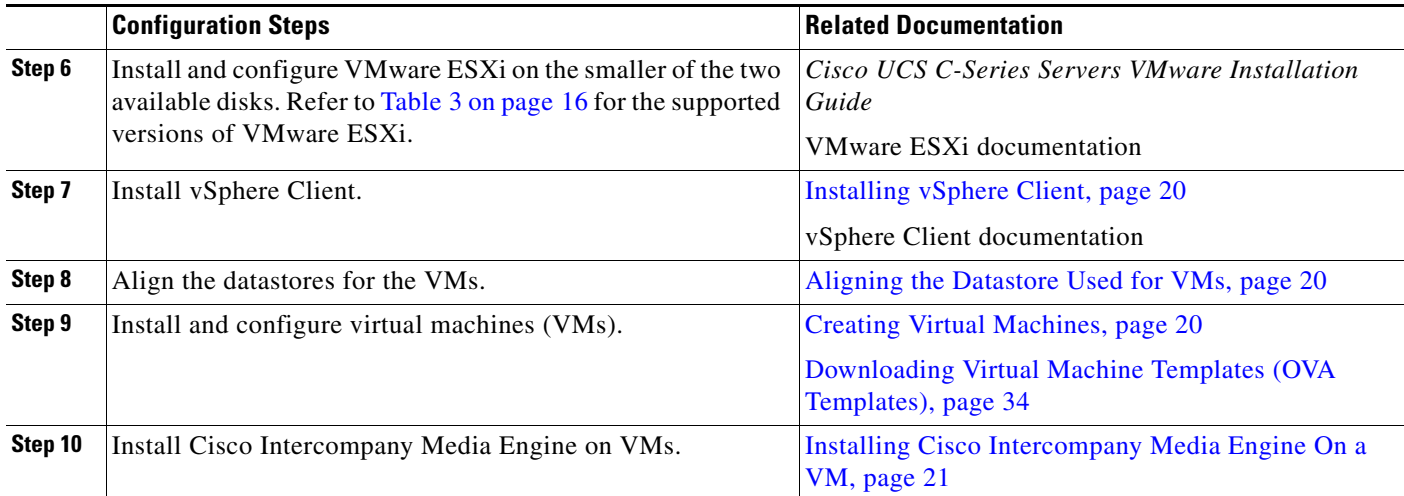

#### *Table 4 Configuration Checklist for Installing and Configuring the Server*

### <span id="page-17-0"></span>**Preparing To Install**

This section describes how to prepare to install a Cisco UCS C210 Rack-Mount Servers server in a standalone configuration, meaning that it is not in a datacenter.

You should allocate the following resources before installation:

- **•** Space in a rack to receive a 2 RU Cisco UCS C-Series Rack-Mount Server
- **•** 3 Ethernet ports on a switch close to the Cisco UCS C-Series Rack-Mount Server:
	- **–** One port for the CIMC
	- **–** Two ports for the LAN on motherboard (LOM) NICs
- **•** Optionally, up to four IP addresses for the Broadcom NIC, if your server has it
- **•** An IP address for the CIMC management port
- **•** An IP address for the virtual host. This is the Cisco UCS C-Series Rack-Mount Server's IP address and is used by ESXi.
- **•** A maximum of four IP addresses for the LAN on motherboard (LOM) NICs
- **•** A hostname, and optionally configure DNS for the virtual hosts' hostname
- **•** IP addresses for the VMs

#### <span id="page-17-1"></span>**Configuring RAID**

If you purchased the Cisco UCS C-Series Rack-Mount Server server separately from Cisco UCS C210 Rack-Mount Servers, configure the RAID settings to the following specifications:

- The first 2 drives are configured as a RAID 1 (mirrored) drive. This drive is for ESXi installation.
- The remaining drives, if any exist, are configured as a RAID 5 drive. This drive is for Cisco Intercompany Media Engine application VMs.

Follow this procedure to perform this task:

- **Step 1** Make sure that Quiet Boot is disabled by following these steps:
	- **a.** Boot the server and watch for the F2 prompt during bootup.
- **b.** Press **F2** when prompted to enter the BIOS Setup utility.
- **c.** On the Main page of the BIOS Setup utility, set Quiet Boot to **Disabled**. This allows non-default messages, prompts, and POST messages to display during bootup instead of the Cisco logo screen.
- **d.** Press **F10** to save your changes and exit the utility.
- **Step 2** During server bootup, press Ctrl+Y to enter the preboot CLI.
- **Step 3** Enter the following commands to determine the current RAID configuration:

#### **-ldinfo -l0 -a0**

### **-ldinfo -l1 -a0**

The required configuration is two drives in a RAID 1 array for logical drive 0, and for servers with more drives, the remaining drives in a RAID 5 array for Logical drive 1. If the RAID configuration is wrong, continue with this procedure.

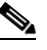

Note Do not continue with this procedure if RAID is configured correctly.

**Step 4** Enter the command **-cfgclr –a0** to clear the RAID configuration.

$$
\mathbb{A}
$$

**Caution** Clearing the RAID configuration deletes all data on the hard drives.

**Step 5** Determine the Device ID of the enclosure that contains the disk drives by entering the command **-encinfo -a0 -page 20**.

If necessary, page through the output to find the Device ID of the enclosure that has a non-zero entry for Number of Physical Drives. Substitute this Device ID value where *deviceID* appears in the commands in this procedure.

**Step 6** Determine the starting slot number in the enclosure that you identified by entering the command **-pdinfo -physdrv** [*deviceID***:0**] **-a0**.

If this command generates meaningful output, the drives start at slot zero. If it generates an error, the drives start at slot one.

- **Step 7** Configure the first RAID array by entering one of the following commands, depending on the starting slot number:
	- **•** If your drives start at slot zero, run this command:

**-cfgldadd -r1** [*deviceID***:0,** *deviceID***:1**] **-a0**

**•** If your drives start at slot one, run this command:

**-cfgldadd -r1** [*deviceID***:1,** *deviceID***:2**] **-a0**

**Step 8** If your server contains 6 total disk drives, enter the following command to configure the second RAID array:

**-cfgldadd -r5** [*deviceID***:2,** *deviceID***:3,** *deviceID***:4** *deviceID***:5**] **-a0**

- **Step 9** If your server contains 10 total disk drives, configure the second RAID array by entering one of the following commands, depending on the starting slot number:
	- **•** If your drives start at slot zero, run this command:

**-cfgldadd -r5** [*deviceID***:2,** *deviceID***:3,** *deviceID***:4** *deviceID***:5,** *deviceID***:6,** *deviceID***:7,**  *deviceID***:8,** *deviceID***:9**] **-a0**

**•** If your drives start at slot one, run this command:

 $\mathbf I$ 

**-cfgldadd -r5** [*deviceID***:3,** *deviceID***:4** *deviceID***:5,** *deviceID***:6,** *deviceID***:7,** *deviceID***:8,**  *deviceID***:9,** *deviceID***:10**] **-a0 Step 10** If the hard drives did not have a RAID configuration previously, you are done configuring RAID. If the hard drives had a RAID configuration before, continue with this procedure. **Step 11** Enter the following commands to initialize the logical volumes. **-ldinit -start -full -l0 -a0** (l0 is the letter l and the number 0, not the number 10) **-ldinit -start -full -l1 -a0** (l1 is the letter l and the number 1, not the number 11) This clears data on the drives and initializes the new array. **Step 12** Allow these commands to finish running before exiting the Preboot CLI. Enter the following commands to display the progress of the commands: **-ldinit -showprog -l0 -a0 -ldinit -showprog -l1 -a0** When both commands report that no initialization is running, it is safe to quit the Preboot CLI.

**Step 13** After configuring the two logical volumes, you can exit the Preboot CLI by entering **q**.

#### <span id="page-19-0"></span>**Installing vSphere Client**

When the virtual host is available on the network, you can browse to its IP address to bring up a web-based interface. The vSphere Client is Windows-based, so the download and install must be performed from a Windows PC.

Once the vSphere Client is installed, you can run it and log into the virtual host using the virtual host's name or IP address, the root login ID, and the password you configured.

You can join the host to a vCenter if you want to manage it through vCenter.

#### <span id="page-19-1"></span>**Aligning the Datastore Used for VMs**

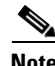

**Note** This section does not apply to servers that contain only 2 disk drives. There is only one logical volume on such servers.

When you install VMWare ESXi, the second logical volume is automatically imported unaligned. VMs have better disk performance when all partitions (physical, ESXi and VM) start on the same boundary. This prevents disk blocks being fragmented across the different boundaries.

To ensure that the ESXi partition used for VMs will be aligned, you should delete the unaligned datastore (the larger disk partition), then recreate the datastore using vSphere client.

#### <span id="page-19-2"></span>**Creating Virtual Machines**

Cisco provides a VM template for you to download and transfer to your virtual host. Use this template to create the VMs for Cisco UCS C210 Rack-Mount Servers installation.

Before you deploy the template and create VMs, you should have a hostname and IP address allocated for each new VM.

Follow these steps to create a VM and prepare to install Cisco UCS C210 Rack-Mount Servers on it:

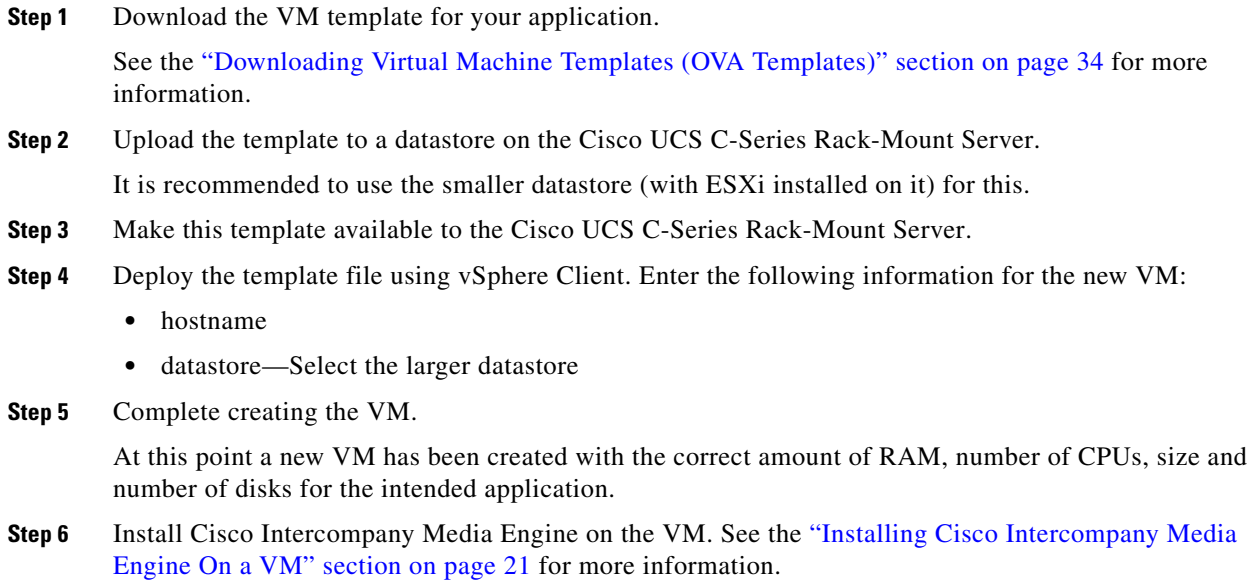

#### <span id="page-20-1"></span>**Installing Cisco Intercompany Media Engine On a VM**

Follow this procedure to install Cisco Intercompany Media Engine on a new VM:

- **Step 1** In vSphere Client, edit the VM to force entry into BIOS setup the next time the VM reboots.
- **Step 2** Make the Cisco Intercompany Media Engine installation media available to the VM DVD-ROM drive.
- **Step 3** Power on the VM, then in BIOS setup, promote CD ROM to boot before the hard drive.
- **Step 4** Complete booting the VM.

The Cisco Intercompany Media Engine installation program starts. For information about performing the installation, see the document *Installation and Cisco IME Server Configuration*.

**Note** Cisco UCS C210 Rack-Mount Servers does not support a hardware clock; you must use NTP. The option to configure a hardware clock is not available in the installation program.

### <span id="page-20-0"></span>**Migrating To Cisco UCS C210 Rack-Mount Servers**

Migrating from a Media Convergence Server (MCS server) to a Cisco UCS C210 Rack-Mount Servers server follows a procedure that is very similar to replacing server hardware, which is described in the document *Replacing a Single Server or Cluster for Cisco Unified Communications Manager*.

[Table 5 on page 22](#page-21-1) provides an overview of the migration process and references to other pertinent documentation.

Г

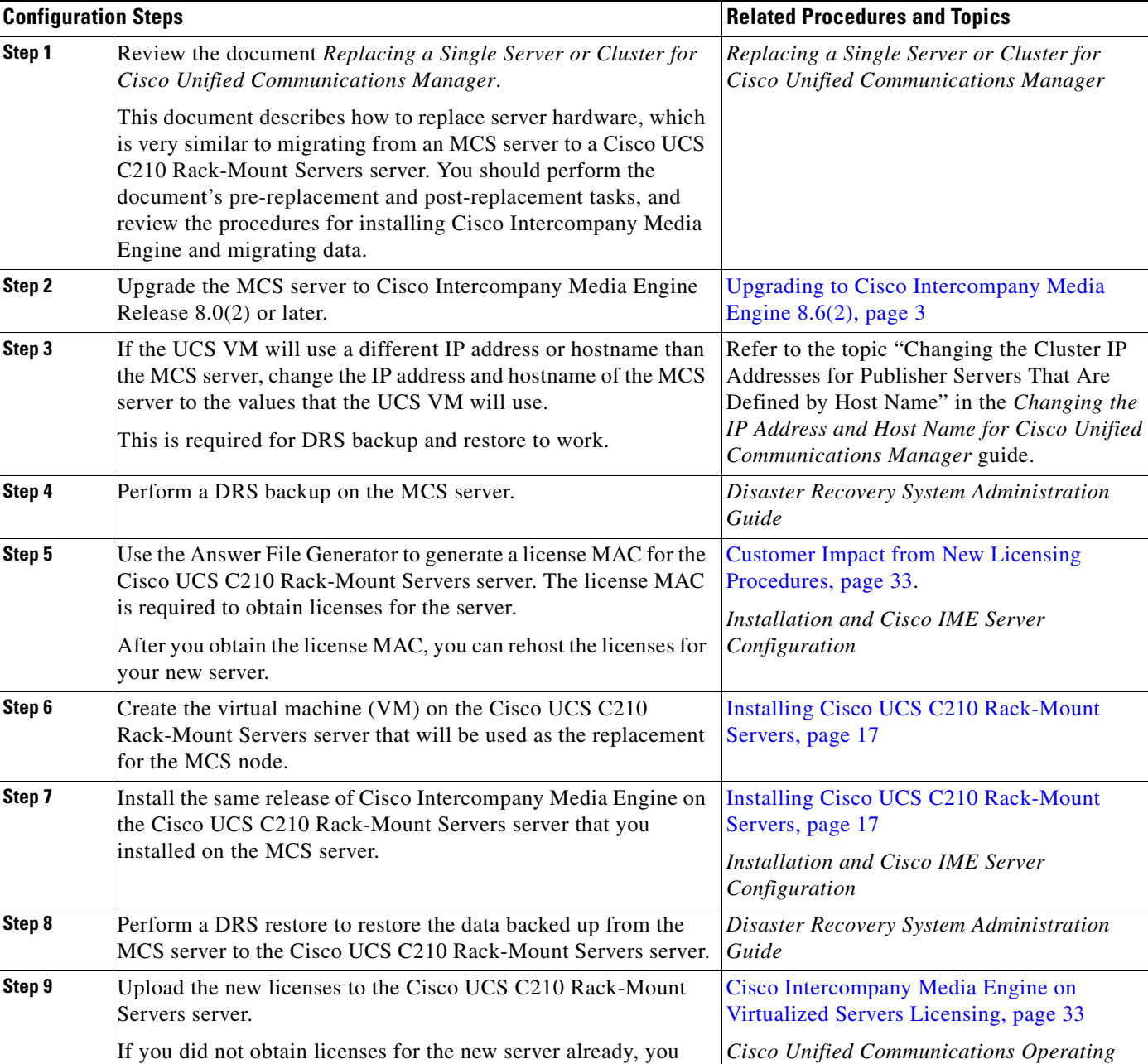

### <span id="page-21-1"></span>*Table 5 Migrating to Cisco UCS C210 Rack-Mount Servers Process Overview*

#### If you did not obtain licenses for the new server already, you must request the licenses first. **Note** The previous license will no longer be valid. Refer to ["Obtaining Rehosted Licenses When You Change](#page-33-1)  [License MAC Parameters" section on page 34.](#page-33-1) *System Administration Guide*

### <span id="page-21-0"></span>**VMware Support**

Consider the following, when using Cisco UCS C210 Rack-Mount Servers:

- Install, upgrade, and recovery procedures now use "soft media" such as ISO or FLP (virtual floppy) if the server does not have a DVD drive.
- **•** The answer file generated by the Answer File Generator (platformConfig.xml) cannot get read from a USB key to perform an unattended installation. Instead, you must put the answer file into a FLP image to be mounted in the floppy drive.
- **•** Music On Hold external source and Cisco Messaging Interface requires a mixed MCS/UCS cluster.
- **•** USB tape backup is not supported.
- **•** NIC teaming is configured at the VMware virtual switch.
- **•** Hardware SNMP and syslog move to VMware and UCS Manager.
- **•** Install logs are written only to the virtual serial port.
- **•** Unattended installs use virtual floppy instead of USB.
- **•** Basic UPS Integration, as used with a Cisco 7800 Series Media Convergence Server, is not supported.
- **•** Boot order is controlled by the BIOS of the VMware VM.
- Hardware BIOS, firmware, and drivers must be the required level and configured for compatibility with Cisco Unified Communications Manager-supported VMware product and version.
- **•** Hardware MIBs are not supported.
- **•** Hardware Failure alert and Hardware failure syslog messages are not available.
- **•** CLI does not support hardware information.
- **•** SNMP Hardware agent does not run on VMware.
- **•** Real–Time Management Tool Client—Hardware alerts are not generated. The scope is limited to Virtual Machine and not to Physical Machine.
- **•** CDP reports as a Virtual Machine.
- **•** Certain kinds of Cisco UCS B-Series Blade Server and Cisco UCS C-Series Rack-Mount Server hardware alerts are only available via CIM alerting, and must be viewed in VMware vCenter or an equivalent CIM-compliant console. For more information, see the ["Related Documentation" section](#page-34-1)  [on page 35.](#page-34-1)

For more information on the Cisco UCS C-Series Rack-Mount Server, go to the following URL:

[http://www.cisco.com/en/US/docs/unified\\_computing/ucs/c/sw/gui/config/guide/1.1.1/b\\_Cisco\\_UCS\\_](http://www.cisco.com/en/US/docs/unified_computing/ucs/c/sw/gui/config/guide/1.1.1/b_Cisco_UCS_C-Series_Servers_Integrated_Management_Controller_Configuration_Guide_1_1_1.html) C-Series\_Servers\_Integrated\_Management\_Controller\_Configuration\_Guide\_1\_1\_1.html

To view the list of product installation and configuration guides for Cisco UCS C-Series Integrated Management Controller, go to the following URL:

[http://www.cisco.com/en/US/products/ps10739/products\\_installation\\_and\\_configuration\\_guides\\_list.h](http://www.cisco.com/en/US/products/ps10739/products_installation_and_configuration_guides_list.html) tml

To view the list of product installation and configuration guides for Cisco UCS Manager, go to following URL:

[http://www.cisco.com/en/US/products/ps10281/products\\_installation\\_and\\_configuration\\_guides\\_list.h](http://www.cisco.com/en/US/products/ps10281/products_installation_and_configuration_guides_list.html) tml

### <span id="page-22-0"></span>**Performing Daily Operations on Cisco UCS C210 Rack-Mount Servers**

Daily operations for Cisco UCS C210 Rack-Mount Servers software applications are identical to when the application is installed on an MCS server.

 $\mathbf I$ 

There are some differences in hardware management and monitoring, because Cisco UCS C210 Rack-Mount Servers operates in a virtual environment. For more information, see the ["Related](#page-34-1)  [Documentation" section on page 35](#page-34-1).

The following sections describe how to perform these tasks:

- **•** [Monitoring Hardware from the VM, page 24](#page-23-1)
- **•** [Monitoring from CIMC, page 24](#page-23-2)
- **•** [Monitoring from vSphere Client and vCenter, page 24](#page-23-3)

#### <span id="page-23-1"></span>**Monitoring Hardware from the VM**

Applications running in a VM have no ability to monitor the physical hardware. Any hardware monitoring must be done from the CIMC, ESXi plugins, vCenter, or by physical inspection (for flashing LEDs, etc.).

#### <span id="page-23-2"></span>**Monitoring from CIMC**

The CIMC provides the following hardware monitoring:

- **•** An overview of CPU, memory and power supply health
- **•** An overview of hardware inventory, including CPUs, memory, power supplies and storage
- **•** Monitoring of sensors for power supplies, fans, temperature and voltage
- **•** A system event log that contains BIOS and sensor entries

#### <span id="page-23-3"></span>**Monitoring from vSphere Client and vCenter**

The vSphere Client provides the following monitoring features:

- When you are logged into vCenter, the vSphere Client displays hardware and system alarms defined on the Alarms tab.
- **•** VM resource usage displays on the Virtual Machines tab, and on the Performance tab for each VM.
- **•** Host performance and resource usage display on the Performance tab for the Host.
- **•** When ESXi is used standalone (without vCenter), hardware status and resource usage are available, but alarming is not possible.

### <span id="page-23-0"></span>**Cisco UCS C200 Rack-Mount Servers**

Cisco supports running Cisco UCS C200 Rack-Mount Servers.

The following sections describe the changes for installation, upgrade, and migration in Cisco UCS C200 Rack-Mount Servers:

- [System Requirements, page 25](#page-24-0)
- **•** [Cisco UCS C200 Rack-Mount Servers External Media, page 25](#page-24-1)
- [Installing Cisco UCS C200 Rack-Mount Servers, page 26](#page-25-0)
- **•** [Migrating To Cisco UCS C200 Rack-Mount Servers, page 30](#page-29-0)
- **•** [VMware Support, page 31](#page-30-0)
- **•** [Performing Daily Operations on Cisco UCS C200 Rack-Mount Servers, page 32](#page-31-0)

### <span id="page-24-0"></span>**System Requirements**

To run Cisco UCS C200 Rack-Mount Servers, your system must meet the requirements listed in [Table 6](#page-24-2)  [on page 25.](#page-24-2)

<span id="page-24-2"></span>*Table 6 System Requirements*

| This parameter                          | Must be this value to meet the Cisco supported<br>configuration.                                                                                                    |  |
|-----------------------------------------|----------------------------------------------------------------------------------------------------|--|
| Supported Virtual Machine Configuration | Refer to the documentation at:<br>http://www.cisco.com/go/uc-virtualized                                                                                                    |  |
|                                         | Use the Cisco-provided OVA template to create VMs, to<br>ensure that the VMs are correctly configured. Refer to the<br>"Downloading Virtual Machine Templates (OVA Templates)"<br>section on page 34.                       |  |
|                                         | For more information about virtual machine configurations,<br>refer to the documentation at:<br>http://docwiki.cisco.com/wiki/Unified_Communications_Vir<br>tualization_Downloads_%28including_OVA/OVF_Template<br>$s\%29.$ |  |
| IOPS per virtual machine (VM)           | Refer to the documentation at:<br>http://www.cisco.com/go/uc-virtualized                                                                                                    |  |
| CPU and RAM oversubscription            | None                                                                                                    |  |
| <b>VMware</b> version                   | ESXi 4.0 Update 1 or later                                                                                                    |  |
|                                         | Ensure that you use ESXi, rather than ESX, to run<br><b>Note</b><br>Cisco UCS C200 Rack-Mount Servers. However, the<br>rack server can be part of a VMware vCenter that<br>includes ESX hosts.                              |  |

To operate Cisco UCS C200 Rack-Mount Servers successfully, you should have the experience and skills to manage a host server running VMware ESXi. If you do not have this experience and want to obtain the required information quickly, consider using VMware GO, a Web-based application that facilitates VMware installations. For more information, refer to the VMware GO documentation.

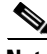

**Note** Even if you use VMware GO, you still need to use the supported VMware configuration on Cisco UCS C200 Rack-Mount Servers, which are documented at both <http://www.cisco.com/go/swonly>and <http://www.cisco.com/go/uc-virtualized>.

### <span id="page-24-1"></span>**Cisco UCS C200 Rack-Mount Servers External Media**

Cisco UCS C200 Rack-Mount Servers uses "soft media" such as ISO or FLP (virtual floppy) for procedures that require external media (such as installation and upgrade). Physical external devices such as USB drives are not supported.

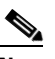

**Note** Backup and restore are not supported on soft media.

Г

The virtual USB interface is not supported on VMware. The following are examples of differences in external media support between MCS servers and Cisco UCS C200 Rack-Mount Servers:

- **•** Install logs cannot get dumped to a USB key. These logs get dumped to a file through the serial port of the VM.
- **•** The answer file generated by the Answer File Generator (platformConfig.xml) cannot get read from a USB key to perform an unattended installation. Instead, you must put the answer file into a FLP image to be mounted in the floppy drive.
- **•** USB tape drive backup is not supported. Use SFTP instead.
- **•** Music On Hold through a USB connection is not supported. Use a Cisco 7800 Series Media Convergence Server instead.
- **•** Cisco Messaging Interface (CMI) for Message Waiting Indication (MWI) is not supported over the serial port. Use a Cisco 7800 Series Media Convergence Server instead.

### <span id="page-25-0"></span>**Installing Cisco UCS C200 Rack-Mount Servers**

This following sections describe how to perform a fresh installation of Cisco UCS C200 Rack-Mount Servers:

- **•** [Configuration Checklist for Installing and Configuring the Server, page 26](#page-25-1)
- **•** [Preparing To Install, page 27](#page-26-0)
- **•** [Configuring RAID, page 27](#page-26-1)
- [Installing vSphere Client, page 29](#page-28-0)
- **•** [Creating Virtual Machines, page 29](#page-28-1)
- **•** [Installing Cisco Intercompany Media Engine On a VM, page 30](#page-29-1)

### <span id="page-25-1"></span>**Configuration Checklist for Installing and Configuring the Server**

[Table 7 on page 26](#page-25-2) provides a checklist of the major steps required to install and configure Cisco UCS C200 Rack-Mount Servers. The Related Documentation column contains references to documentation that is related to the step.

<span id="page-25-2"></span>*Table 7 Configuration Checklist for Installing and Configuring the Server*

|        | <b>Configuration Steps</b>                                                                                                    | <b>Related Documentation</b>                                               |
|--------|----------------------------------------------------------------------------------------------------|----------------------------------------------------------------------------|
| Step 1 | Prepare to install the server.                                                                                                    | Preparing To Install, page 27                                              |
|        |                                                                                                    | Cisco UCS C200 Installation and Service Guide                              |
| Step 2 | Physically install and connect the server.                                                                                                    | Cisco UCS C200 Installation and Service Guide                              |
| Step 3 | Power on the server and Configure Cisco Integrated<br>Management Controller (CIMC) for remote management.                                                                                 | Cisco UCS C200 Installation and Service Guide                              |
| Step 4 | If you purchased the Cisco UCS C-Series Rack-Mount<br>Server server separately from Cisco UCS C200 Rack-Mount<br>Servers, configure the RAID settings to the following<br>specifications: | Configuring RAID, page 27<br>Cisco UCS C200 Installation and Service Guide |
|        | RAID 10 array for logical drive 0<br>RAID 10 volume of 4 drives                                                                                                    |                                                                            |

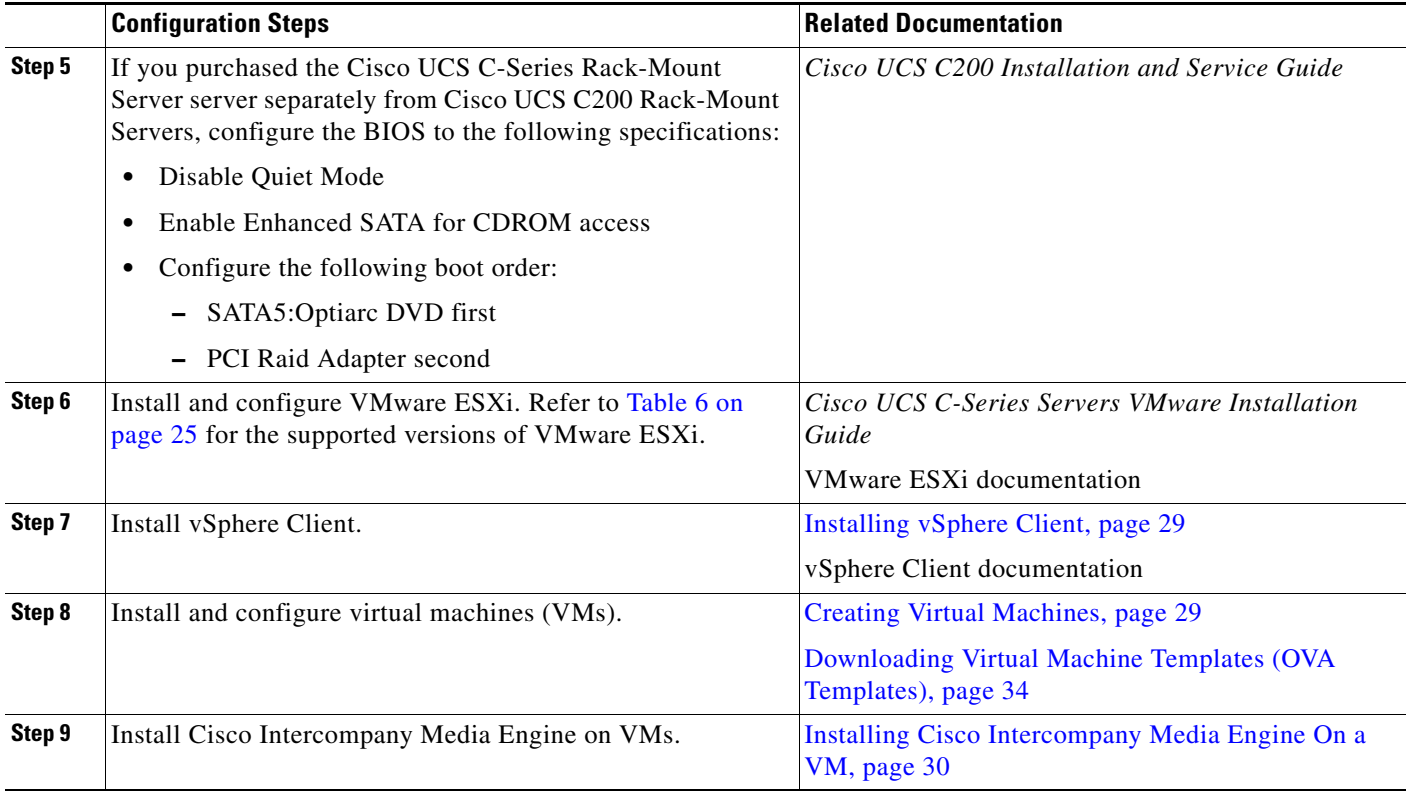

### *Table 7 Configuration Checklist for Installing and Configuring the Server*

### <span id="page-26-0"></span>**Preparing To Install**

This section describes how to prepare to install a [Cisco UCS C200 Rack-Mount Servers server in](#page-19-1) a standalone configuration, meaning that it is not in a datacenter.

You should allocate the following resources before installation:

- **•** Space in a rack to receive a 2 RU Cisco UCS C-Series Rack-Mount Server
- **•** 3 Ethernet ports on a switch close to the Cisco UCS C-Series Rack-Mount Server:
	- **–** One port for the CIMC
	- **–** Two ports for the LAN on motherboard (LOM) NICs
- **•** Optionally, up to four IP addresses for the Broadcom NIC, if your server has it
- **•** An IP address for the CIMC management port
- **•** An IP address for the virtual host. This is the Cisco UCS C-Series Rack-Mount Server's IP address and is used by ESXi.
- **•** A maximum of four IP addresses for the LAN on motherboard (LOM) NICs
- **•** A hostname, and optionally configure DNS for the virtual hosts' hostname
- **•** IP addresses for the VMs

### <span id="page-26-1"></span>**Configuring RAID**

If you purchased the Cisco UCS C-Series Rack-Mount Server server separately from Cisco UCS C200 Rack-Mount Servers, configure the RAID settings to the following specifications:

- RAID 10 array for logical drive 0
- RAID 10 volume of 4 drives

Follow this procedure to perform this task:

- **Step 1** Boot the server and watch for the F2 prompt during bootup.
- **Step 2** Press F2 when prompted to enter the BIOS Setup utility.
- **Step 3** On the Main page of the BIOS Setup utility, verify or set Quiet Boot to Disabled. This allows non-default messages, prompts, and POST messages to display during bootup instead of the Cisco logo screen.
- **Step 4** Press F10 to save your changes and exit the utility.
- **Step 5** During server bootup, press Ctrl+Y to enter the preboot CLI.
- **Step 6** Enter the following commands to determine the current RAID configuration:

#### **-ldinfo -l0 -a0**

The required configuration is four drives in a RAID 10 array for logical drive 0. If the RAID configuration is wrong, continue with this procedure.

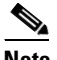

Note Do not continue with this procedure if RAID is configured correctly.

**Step 7** Enter the command **-cfgclr –a0** to clear the RAID configuration.

ΛN

**Caution** Clearing the RAID configuration deletes all data on the hard drives.

**Step 8** Determine the Device ID of the enclosure that contains the disk drives by entering the command **-encinfo -a0 -page 20**.

- **Note** For UCS C200 M2 Rack-Mount Servers with 4 drives, the Device ID is typically 252. If this is not the case, please use the Enclosure ID obtained from the output of **encinfo**.
- **Step 9** Determine the starting slot number in the enclosure that you identified by entering the command **-pdinfo -physdrv** [*deviceID***:0**] **-a0**.

If this command generates meaningful output, the drives start at slot zero. If it generates an error, the drives start at slot one.

 $\frac{\mathcal{P}}{\mathcal{P}}$ 

**Note** UCS C200 M2 Rack-Mount Servers with 4 drives, the drives start at slot zero.

**Step 10** Configure the RAID array by entering the following command:

**-CfgSpanAdd -r10 -Array0[***enclosureID***:0,***enclosureID***:1] -Array1[***enclosureID***:2,***enclosureID***:3] -a0**

- **Step 11** If the hard drives did not have a RAID configuration previously, you are done configuring RAID. If the hard drives had a RAID configuration before, continue with this procedure.
- <span id="page-27-0"></span>**Step 12** Enter the following command to initialize the logical volumes.

**-ldinit -start -full -l0 -a0** (l0 is the letter l and the number 0, not the number 10)

This clears data on the drives and initializes the new array. Allow this command to finish running before exiting the Preboot CLI.

<span id="page-28-2"></span>**Step 13** If you want to do so, you can enter the following command to display the progress of the command you entered in [Step 12](#page-27-0):

#### **-ldinit -showprog -l0 -a0**

When the display command in [Step 13](#page-28-2) reports that no initialization is running, it is safe to quit the Preboot CLI.

**Step 14** After configuring the two logical volumes, you can exit the Preboot CLI by entering **q**.

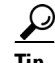

**Tip** If you can't get to the Preboot CLI even after Quiet Boot is disabled (in other words, if you have no Ctrl+Y option and that key sequence isn't working), you can configure RAID 10 by using the WebBios (Ctrl+H). To use the Web Bios, you must have a USB Keyboard and a USB mouse, rather than a PS2 keyboard and mouse. Use 2 drive groups (DGs) with DG0 containing Disks 0,1 and DG1 containing Disks 2.3.

#### <span id="page-28-0"></span>**Installing vSphere Client**

When the virtual host is available on the network, you can browse to its IP address to bring up a web-based interface. The vSphere Client is Windows-based, so the download and install must be performed from a Windows PC.

Once the vSphere Client is installed, you can run it and log into the virtual host using the virtual host's name or IP address, the root login ID, and the password you configured.

You can join the host to a vCenter if you want to manage it through vCenter.

### <span id="page-28-1"></span>**Creating Virtual Machines**

Cisco provides a VM template for you to download and transfer to your virtual host. Use this template to create the VMs for Cisco UCS C200 Rack-Mount Servers installation.

Before you deploy the template and create VMs, you should have a hostname and IP address allocated for each new VM.

Follow these steps to create a VM and prepare to install Cisco UCS C200 Rack-Mount Servers on it:

**Step 1** Download the VM template for your application.

See the ["Downloading Virtual Machine Templates \(OVA Templates\)" section on page 34](#page-33-0) for more information.

- **Step 2** Upload the template to a datastore on the Cisco UCS C-Series Rack-Mount Server.
- **Step 3** Make this template available to the Cisco UCS C-Series Rack-Mount Server.
- **Step 4** Deploy the template file using vSphere Client. Enter the following information for the new VM:
	- **•** hostname
	- **•** datastore—Select datastore

**Step 5** Complete creating the VM.

At this point a new VM has been created with the correct amount of RAM, number of CPUs, size and number of disks for the intended application.

**Step 6** Install Cisco Unified Communications Manager on the VM. See the ["Installing Cisco Intercompany](#page-29-1)  [Media Engine On a VM" section on page 30](#page-29-1) for more information.

#### <span id="page-29-1"></span>**Installing Cisco Intercompany Media Engine On a VM**

Follow this procedure to install Cisco Intercompany Media Engine on a new VM:

- **Step 1** In vSphere Client, edit the VM to force entry into BIOS setup the next time the VM reboots.
- **Step 2** Make the Cisco Intercompany Media Engine installation media available to the VM DVD-ROM drive.
- **Step 3** Power on the VM, then in BIOS setup, promote CD ROM to boot before the hard drive.
- **Step 4** Complete booting the VM.

The Cisco Unified Communications Manager installation program starts. For information about performing the installation, see the document *Installation and Cisco IME Server Configuration.*.

### <span id="page-29-0"></span>**Migrating To Cisco UCS C200 Rack-Mount Servers**

Migrating from a Media Convergence Server (MCS server) to a Cisco UCS C200 Rack-Mount Servers server follows a procedure that is very similar to replacing server hardware, which is described in the document *Replacing a Single Server or Cluster for Cisco Unified Communications Manager*.

[Table 8 on page 30](#page-29-2) provides an overview of the migration process and references to other pertinent documentation.

#### <span id="page-29-2"></span>*Table 8 Migrating to Cisco UCS C200 Rack-Mount Servers Process Overview*

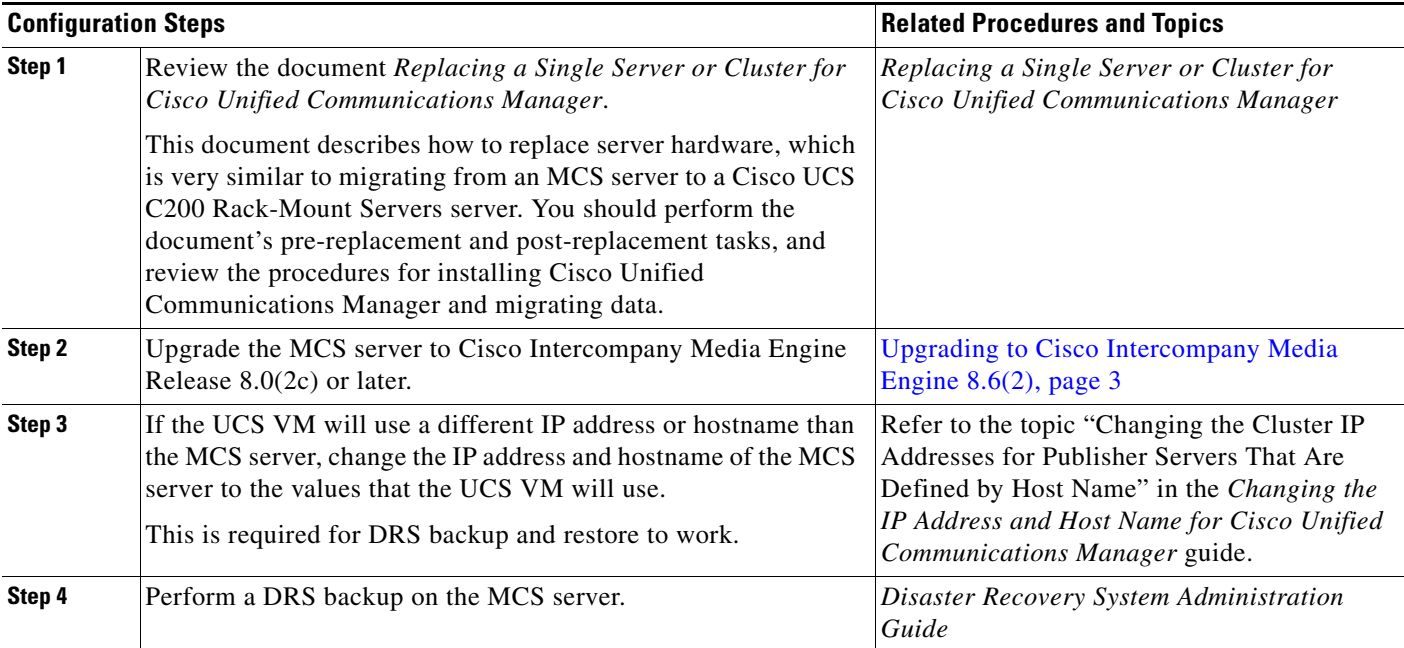

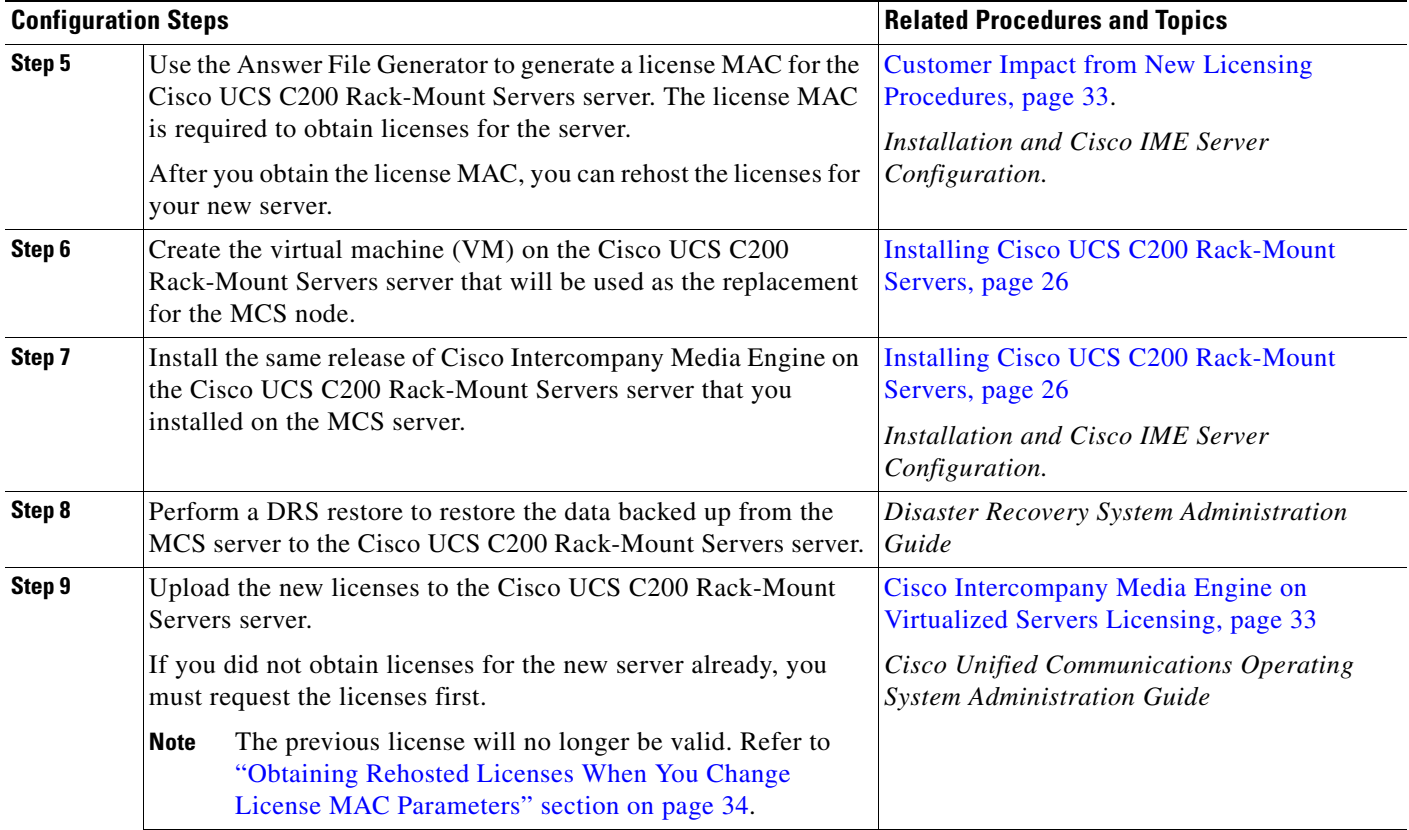

### *Table 8 Migrating to Cisco UCS C200 Rack-Mount Servers Process Overview (continued)*

### <span id="page-30-0"></span>**VMware Support**

Consider the following, when using Cisco UCS C200 Rack-Mount Servers:

- **•** For details about VMware feature support, refer to the documentation at [http://docwiki.cisco.com/wiki/Unified\\_Communications\\_VMWare\\_Requirements#VMware\\_Infra](http://docwiki.cisco.com/wiki/Unified_Communications_VMWare_Requirements#VMware_Infrastructure_Feature_Support) structure\_Feature\_Support
- Install, upgrade, and recovery procedures now use "soft media" such as ISO or virtual floppy (FLP) if the server does not have a DVD drive. For more information, refer to [Cisco UCS B-200 Blade](#page-14-1)  [Servers External Media, page 15](#page-14-1)
- **•** NIC teaming is configured at the VMware virtual switch.
- **•** Hardware SNMP and syslog move to VMware and UCS Manager.
- **•** Install logs are written only to the virtual serial port.
- **•** Basic UPS Integration, as used with a Cisco 7800 Series Media Convergence Server, is not supported.
- **•** Boot order is controlled by the BIOS of the VMware VM.
- Hardware BIOS, firmware, and drivers must be the required level and configured for compatibility with Cisco Unified Communications Manager-supported VMware product and version.
- **•** Hardware MIBs are not supported.
- **•** Hardware Failure alert and Hardware failure syslog messages are not available.

Г

- **•** CLI does not support hardware information.
- **•** SNMP Hardware agent does not run on VMware.
- **•** Real–Time Management Tool Client—Hardware alerts are not generated. The scope is limited to Virtual Machine and not to Physical Machine.
- **•** CDP reports as a Virtual Machine.
- **•** Certain kinds of Cisco UCS C-Series Rack-Mount Server hardware alerts are only available via CIM alerting, and must be viewed in VMware vCenter or an equivalent CIM-compliant console. For more information, see the ["Related Documentation" section on page 35](#page-34-1).

For more information on the Cisco UCS C-Series Rack-Mount Server, go to the following URL:

[http://www.cisco.com/en/US/docs/unified\\_computing/ucs/c/sw/gui/config/guide/1.1.1/b\\_Cisco\\_UCS\\_](http://www.cisco.com/en/US/docs/unified_computing/ucs/c/sw/gui/config/guide/1.1.1/b_Cisco_UCS_C-Series_Servers_Integrated_Management_Controller_Configuration_Guide_1_1_1.html) C-Series\_Servers\_Integrated\_Management\_Controller\_Configuration\_Guide\_1\_1\_1.html

To view the list of product installation and configuration guides for Cisco UCS C-Series Integrated Management Controller, go to the following URL:

[http://www.cisco.com/en/US/products/ps10739/products\\_installation\\_and\\_configuration\\_guides\\_list.h](http://www.cisco.com/en/US/products/ps10739/products_installation_and_configuration_guides_list.html) tml

To view the list of product installation and configuration guides for Cisco UCS Manager, go to following URL:

[http://www.cisco.com/en/US/products/ps10281/products\\_installation\\_and\\_configuration\\_guides\\_list.h](http://www.cisco.com/en/US/products/ps10281/products_installation_and_configuration_guides_list.html) tml

### <span id="page-31-0"></span>**Performing Daily Operations on Cisco UCS C200 Rack-Mount Servers**

Daily operations for Cisco UCS C200 Rack-Mount Servers software applications are identical to when the application is installed on an MCS server.

There are some differences in hardware management and monitoring, because Cisco UCS C200 Rack-Mount Servers operates in a virtual environment. For more information, see the ["Related](#page-34-1)  [Documentation" section on page 35](#page-34-1).

The following sections describe how to perform these tasks:

- **•** [Monitoring Hardware from the VM, page 32](#page-31-1)
- [Monitoring from CIMC, page 32](#page-31-2)
- [Monitoring from vSphere Client and vCenter, page 33](#page-32-2)

#### <span id="page-31-1"></span>**Monitoring Hardware from the VM**

Applications running in a VM have no ability to monitor the physical hardware. Any hardware monitoring must be done from the CIMC, ESXi plugins, vCenter, or by physical inspection (for flashing LEDs, etc.).

#### <span id="page-31-2"></span>**Monitoring from CIMC**

The CIMC provides the following hardware monitoring:

- **•** An overview of CPU, memory and power supply health
- **•** An overview of hardware inventory, including CPUs, memory, power supplies and storage
- **•** Monitoring of sensors for power supplies, fans, temperature and voltage
- **•** A system event log that contains BIOS and sensor entries

### <span id="page-32-2"></span>**Monitoring from vSphere Client and vCenter**

The vSphere Client provides the following monitoring features:

- When you are logged into vCenter, the vSphere Client displays hardware and system alarms defined on the Alarms tab.
- **•** VM resource usage displays on the Virtual Machines tab, and on the Performance tab for each VM.
- **•** Host performance and resource usage display on the Performance tab for the Host.
- When ESXi is used standalone (without vCenter), hardware status and resource usage are available, but alarming is not possible.

## <span id="page-32-0"></span>**Cisco Intercompany Media Engine on Virtualized Servers Licensing**

The following sections describe licensing for Cisco Intercompany Media Engine on Virtualized Servers:

- **•** [Customer Impact from New Licensing Procedures, page 33](#page-32-1)
- **•** [Supported Virtual Machine Configurations and Licensing, page 34](#page-33-2)

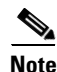

**Note** For more information about licensing of your operating system, see [http://www.vmware.com.](http://kb.vmware.com/selfservice/microsites/search.do?language=en_US&cmd=displayKC&externalId=1012382)

## <span id="page-32-1"></span>**Customer Impact from New Licensing Procedures**

Cisco Intercompany Media Engine on Virtualized Servers uses a different licensing model than Cisco Intercompany Media Engine on an MCS server. The MAC address of the NIC card is no longer used to associate the license to the server.

Instead, the license gets associated to a license MAC, which is a 12 digit HEX value created by hashing the following parameters that you configure on the server:

- **•** Time zone
- NTP server 1 (or "none")
- NIC speed (or "auto")
- **•** Hostname
- **•** IP Address (or "dhcp")
- IP Mask (or "dhcp")
- **•** Gateway Address (or "dhcp")
- **•** Primary DNS (or "dhcp")
- SMTP server (or "none")
- **•** Certificate Information (Organization, Unit, Location, State, Country)

The ways to obtain the license MAC are as follows:

**•** Before installation, use the Answer File Generator ([http://www.cisco.com/web/cuc\\_afg/index.html](http://www.cisco.com/web/cuc_afg/index.html)). When you generate the answer file, you also get the license MAC.

 $\mathbf I$ 

**Note** If you use this method, ensure that you enter the identical parameter values in the Answer File Generator and the Cisco Unified Communications Manager installation program, or the license will be invalid.

- **•** After installation, navigate to **Show** > **System** in Cisco Intercompany Media Engine.
- **•** After installation, use the CLI command **show status**.

#### **Obtaining New Licenses**

The process to redeem a Product Activation Key (PAK) for licenses at www.cisco.com/go/license is changed for a license MAC. When redeeming a PAK for a license MAC at this URL, you get prompted to select the type of license that you want to obtain:

- **•** A physical MAC address this is used when Cisco Intercompany Media Engine will be installed on an MCS server.
- A license MAC address this is used when Cisco Intercompany Media Engine will be installed on Cisco Intercompany Media Engine on Virtualized Servers.

After you make this selection, the generation and installation of the license file follows the same process.

#### <span id="page-33-1"></span>**Obtaining Rehosted Licenses When You Change License MAC Parameters**

When you change any of the parameters that create the license MAC, the license that you obtained with it becomes invalid. You must request a rehosting of the license to obtain a valid license.

To rehost your licenses, you must open a case with the licensing team to obtain a license for your replacement server. Contact the licensing team at licensing@cisco.com.

### <span id="page-33-2"></span>**Supported Virtual Machine Configurations and Licensing**

The virtual machine configuration for running Cisco Intercompany Media Engine on Virtualized Servers must match the stated specifications to get support from Cisco.

While Cisco Intercompany Media Engine can be installed and licensed in other virtual machine configurations, Cisco does not support these configurations.

## <span id="page-33-0"></span>**Downloading Virtual Machine Templates (OVA Templates)**

The configuration of a Cisco Intercompany Media Engine virtual machine must match a supported virtual machine template.

Perform the following procedure to obtain the virtual machine template for Cisco Intercompany Media Engine on Virtualized Servers:

#### **Procedure**

- **Step 1** Select this URL in your browser: <http://tools.cisco.com/support/downloads/go/Redirect.x?mdfid=278875240>
- **Step 2** If your browser prompts you to do so, type your Cisco.com **User Name:** and **Password:** in the text boxes, then click the **Log In** button.
- **Step 3** Choose **IP Telephony** > **Call Control** > **Cisco Intercompany Media Engine** > **Cisco Intercompany Media Engine Version 8.0.**
- **Step 4** Click the **Unified Communications Manager Virtual Machine Templates** link.
- **Step 5** In the Latest Releases folder, click the **1.0(1)** link.
- **Step 6** Click the **Download Now** button. Follow the prompts and provide the required information to download the software.
- **Step 7** When the Download Cart window displays, click the "Readme" link to view the virtual machine template's release information.

## <span id="page-34-1"></span>**Related Documentation**

**•** The *UCS RAID Controller SMI-S Reference Guide*, which describes Storage Management Initiative Specification (SMI-S) support in the Cisco UCS Servers, is available at the following URL:

[http://www.cisco.com/en/US/docs/unified\\_computing/ucs/sw/utilities/raid/reference/guide/ucs\\_rai](http://www.cisco.com/en/US/docs/unified_computing/ucs/sw/utilities/raid/reference/guide/ucs_raid_smis_reference.html) d\_smis\_reference.html

**•** The official list of supported servers for Cisco Intercompany Media Engine releases is available at the following URL:

[http://www.cisco.com/en/US/prod/collateral/voicesw/ps6790/ps5748/ps378/prod\\_brochure0900ae](http://www.cisco.com/en/US/prod/collateral/voicesw/ps6790/ps5748/ps378/prod_brochure0900aecd8062a4f9.html) cd8062a4f9.html

**•** Technical specifications of Cisco Unified Communications virtualized servers are available at the following URL:

[http://www.cisco.com/en/US/prod/collateral/voicesw/ps6790/ps5748/ps378/solution\\_overview\\_c2](http://www.cisco.com/en/US/prod/collateral/voicesw/ps6790/ps5748/ps378/solution_overview_c22-597556.html) 2-597556.html

**•** TCP and UDP ports for vCenter Server, ESX hosts, and other network components' management access are listed in article 1012382 at the following URL:

[http://kb.vmware.com](http://kb.vmware.com/selfservice/microsites/search.do?language=en_US&cmd=displayKC&externalId=1012382)

• The Cisco Unified Communications Virtualization wiki, which discusses deployment of other Cisco Unified Communications products on virtualized servers, is available at the following URL:

[http://docwiki.cisco.com/wiki/Unified\\_Communications\\_Virtualization](http://docwiki.cisco.com/wiki/Unified_Communications_Virtualization)

## <span id="page-34-0"></span>**Service Updates**

After you install or upgrade to this release of Cisco Intercompany Media Engine, check to see if Cisco has released critical patches or Service Updates. Service Updates, or SUs, contain fixes that were unavailable at the time of the original release, and often include security fixes, firmware updates, or software fixes that could improve operation.

To check for updates, from [www.Cisco.com](http://www.cisco.com), select **Support > Download Software** . Navigate to the "Voice and Unified Communications" section and select **IP Telephony > Call Control > Cisco Unified Communications Manager (CallManager) >** *the appropriate version of Cisco Intercompany Media Engine for your deployment*.

For continued notification of updates for your Cisco products, subscribe to the Cisco Notification Service at:

 $\mathbf I$ 

<http://www.cisco.com/cisco/support/notifications.html>

## **Related Documentation**

You can view documentation that supports this release of Cisco Intercompany Media Engine at [http://www.cisco.com/en/US/products/sw/voicesw/ps556/tsd\\_products\\_support\\_series\\_home.html](http://www.cisco.com/en/US/products/sw/voicesw/ps556/tsd_products_support_series_home.html)

## **Limitations and Restrictions**

A list of compatible software releases represents a major deliverable of Cisco Intercompany Media Engine System testing. The recommendations, which are not exclusive, represent an addition to interoperability recommendations for each individual voice application or voice infrastructure product.

## <span id="page-35-0"></span>**Important Notes**

The following section contains important information that applies to Cisco Intercompany Media Engine Release 8.6(2).

- **•** [Cisco Intercompany Media Engine Limitations and Interactions, page 36](#page-35-1)
- **•** [Validation Parameters, page 37](#page-36-0)
- **•** [CSCti60604 Several syntax and command changes needed in IME ASA setup guide, page 37](#page-36-1)
- Set the VAP Interface Between the Cisco IME Servers and the Associated Cisco Unified CMs to [Encrypted, page 39](#page-38-1)
- **•** [NTP Server Configuration, page 39](#page-38-2)
- **•** [Customer Information, page 39](#page-38-3)

## <span id="page-35-1"></span>**Cisco Intercompany Media Engine Limitations and Interactions**

This section describes the limitations for the Cisco Intercompany Media Engine (Cisco IME) and the interactions with other features.

### **Limitations**

- **•** Cisco IME learned routes do not get generated when a user makes a Mobile Voice Access call from a remote destination to another enterprise.
- When endpoints with Cisco IME-enrolled DIDs are remotely located with VPN connectivity into the enterprise, latency and jitter characteristics for calls with these endpoints will be amplified and could result in the Cisco IME-enabled ASAs triggering more frequent fallbacks to the PSTN. If fallbacks occur too frequently for a specific endpoint, it might be necessary either to configure these devices with a device pool that has a fallback profile with no fallback enabled, to lower the fallback sensitivity levels, or to remove the enrolled DID from Cisco IME.
- When a Cisco IME call gets placed and a loss of Internet connectivity between enterprises occurs, the originating Cisco Unified Communications Manager initiates a call over the PSTN. The initial Invite from the originating Cisco Unified Communications Manager causes the called phone in the

terminating enterprise to ring. When the PSTN call reaches the phone in the terminating cluster, a second call occurs on the called phone. If the first call still exists on the phone, the user called party sees two calls on the phone—the actual call and a ghost call.

#### **Interactions (Number-to-Remote-Destination Mapping)**

If the Remote Destination exists as a learned pattern in the Cisco IME network, calls that are targeted for Remote Destination get rerouted over Cisco IME.

## <span id="page-36-0"></span>**Validation Parameters**

The Cisco IME server relies on validation parameters to establish the security (number of calls required to learn a route) for call validation. By default, the system uses "medium security" values, and these values are designed to provide a sufficient level of security for most Cisco IME deployments. These "medium security" values will require multiple calls to numbers enrolled at a remote Cisco IME server before any routes can be learned to Cisco Unified Communications Manager servers attached to that Cisco IME server. It may take 2 hours or more before a route is learned even if there is a sufficient call volume to numbers enrolled at a remote Cisco IME server. During system installation and configuration, you may wish to see a validation happen quickly. This can be done by lowering the validation parameter settings. It is very important to note: if you set these parameters low for testing, be sure to set them back to their default settings as soon as installation/testing is complete. This will insure good security for normal system operation.

To set the values to minimum security levels, use the ime validator minsecurity CLI command. To reset the values to default security levels, use the ime validator defaultsecurity CLI command.

## <span id="page-36-1"></span>**CSCti60604 Several syntax and command changes needed in IME ASA setup guide**

The following procedures have been corrected for Caveat CSCti60604:

### **Configuring NAT for Cisco Intercompany Media Engine Proxy**

To configure auto NAT rules for the Cisco UCM server, complete the following steps:

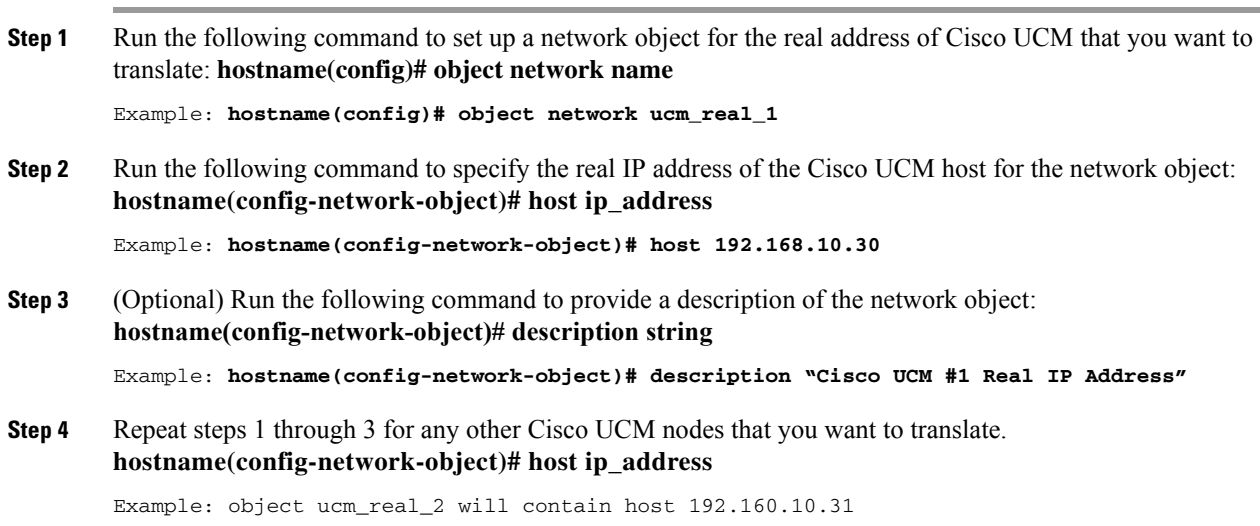

 $\mathbf I$ 

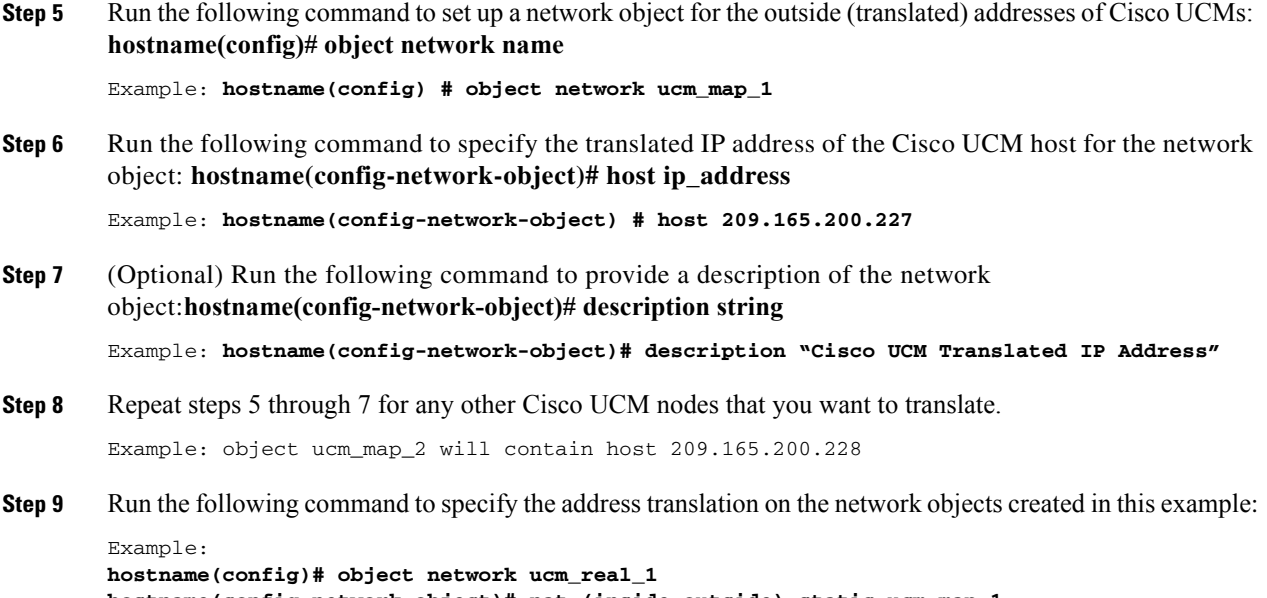

```
hostname(config-network-object)# nat (inside,outside) static ucm_map_1
hostname(config-network-object)# exit
hostname(config)# object network ucm_real_2
hostname(config-network-object)# nat (inside,outside) static ucm_map_2
```
### **(Optional) Configuring TLS within the Local Enterprise**

The trustpoint needs to be enrolled before an identity certificate can be exported. The following step was added after step 2 of the procedure(Optional) Configuring TLS within the Local Enterprise:

Enroll the trustpoint before exporting the identity certificate. **(config mode) crypto ca enroll <trustpoint>**

The trustpoint in this case is local-asa.

### **Enabling SIP Inspection for the Cisco Intercompany Media Engine Proxy**

In Step 9 and 12 of the procedure Enabling SIP Inspection for the Cisco Intercompany Media Engine Proxy, the "inspect" syntax is incorrect. The correct syntax is:

#### **inspect sip [sip\_map] uc-ime <uc\_ime\_map> tls-proxy <proxy\_name>**

## <span id="page-38-1"></span>**Set the VAP Interface Between the Cisco IME Servers and the Associated Cisco Unified CMs to Encrypted**

Cisco recommends that you set the VAP interface between the Cisco IME servers and the associated Cisco Unified Communications Manager servers to encrypted.

Check to see if the authentication mode for all vapservers is already set to "Encrypted" by executing the **show ime vapserver all** command from the Cisco IME server CLI.

If they are not set to encrypted, refer to the *Cisco Intercompany Media Engine Installation and Configuration Guide* for instructions.

**Note** To set encryption, you will have to change the configuration setting on the Cisco Unified Communications Manager, set the vapserver authentication mode on the Cisco IME server, and install certificates.

When adding a new vapserver using the add ime vapserver CLI command, you get prompted for the parameters, including the encryption mode.

## <span id="page-38-2"></span>**NTP Server Configuration**

The Cisco IME server requires a properly functioning NTP server configuration.

To verify NTP operation, execute the **utils ntp status** CLI command and insure that the Cisco IME server is connected to the appropriate NTP server and that the UTC and local times are correct.

## <span id="page-38-3"></span>**Customer Information**

The Cisco IME server stores contact information for your location which allows Cisco IME administration to contact you if the server is not configured properly (if, for example, it rejects connections from other servers).

To display the customer information settings, execute the **show ime customerinfo** command.

To change or add to the customer information settings, exectue the **set ime customerinfo** command. You will be prompted for contact information.

## <span id="page-38-0"></span>**Caveats**

The following sections contain information on how to obtain the latest resolved caveat information and descriptions of open caveats of severity levels 1, 2, and 3.

Caveats describe unexpected behavior on a Cisco Intercompany Media Engine server. Severity 1 caveats represent the most serious caveats, severity 2 caveats represent less serious caveats, and severity 3 caveats represent moderate caveats.

 $\mathbf I$ 

## **Resolved Caveats**

You can find the latest resolved caveat information for Cisco Intercompany Media Engine Release 8.6(2) by using Bug Toolkit, which is an online tool that is available for customers to query defects according to their own needs.

 $\mathcal{L}$ 

**Tip** You need an account with Cisco.com (Cisco Connection Online) to use the Bug Toolkit to find open and resolved caveats of any severity for any release.

To access the Bug Toolkit, log on to [http://tools.cisco.com/Support/BugToolKit.](http://tools.cisco.com/Support/BugToolKit)

### <span id="page-39-0"></span>**UsingBug Toolkit**

The system grades known problems (bugs) according to severity level. These release notes contain descriptions of the following bug levels:

- All severity level 1 or 2 bugs.
- **•** Significant severity level 3 bugs.

You can search for problems by using the Cisco Software Bug Toolkit.

To access Bug Toolkit, you need the following items:

- **•** Internet connection
- **•** Web browser
- **•** Cisco.com user ID and password

To use the Software Bug Toolkit, follow these steps:

#### **Procedure**

- **Step 1** Access the Bug Toolkit, [http://tools.cisco.com/Support/BugToolKit.](http://tools.cisco.com/Support/BugToolKit)
- **Step 2** Log in with your Cisco.com user ID and password.
- **Step 3** If you are looking for information about a specific problem, enter the bug ID number in the "Search for Bug ID" field, and click **Go**.

 $\mathcal{L}$ 

**Tip** Click **Help** on the Bug Toolkit page for information about how to search for bugs, create saved searches, create bug groups, and so on.

## **Open Caveats**

[Open Caveats for Cisco Intercompany Media Engine Release 8.6\(2\) as of September 20, 2011](#page-40-0) describe possible unexpected behaviors in Cisco Intercompany Media Engine Release 8.6(2), which are sorted by component.

For more information about an individual defect, click the associated Identifier in the "Open Caveats for [Cisco Intercompany Media Engine Release 8.6\(2\) as of September 20, 2011" section on page 41](#page-40-0) to access the online record for that defect, including workarounds.

### **Understanding the Fixed-in Version Field in the Online Defect Record**

When you open the online record for a defect, you will see data in the "First Fixed-in Version" field. The information that displays in this field identifies the list of Cisco Intercompany Media Engine interim versions in which the defect was fixed. These interim versions then get integrated into Cisco Intercompany Media Engine releases.

Some more clearly defined versions include identification for Engineering Specials (ES) or Service Releases (SR); for example 03.3(04)ES29 and 04.0(02a)SR1. However, the version information that displays for the Cisco Intercompany Media Engine maintenance releases may not be as clearly identified.

The following example shows how you can decode the maintenance release interim version information. These examples show you the format of the interim version along with the corresponding Cisco Intercompany Media Engine release that includes that interim version. You can use this examples as guidance to better understand the presentation of information in these fields.

**•** 8.0(2.20000-x) = Cisco Intercompany Media Engine Release 8.0(2)

Because defect status continually changes, be aware that the ["Open Caveats for Cisco Intercompany](#page-40-0)  [Media Engine Release 8.6\(2\) as of September 20, 2011" section on page 41](#page-40-0) reflects a snapshot of the defects that were open at the time this report was compiled. For an updated view of open defects, access Bug Toolkit and follow the instructions as described in the ["UsingBug Toolkit" section on page 40](#page-39-0).

 $\boldsymbol{\beta}$ 

**Tip** Bug Toolkit requires that you have an account with Cisco.com (Cisco Connection Online). By using the Bug Toolkit, you can find caveats of any severity for any release. Bug Toolkit may also provide a more current listing than this document provides. To access the Bug Toolkit, log on to [http://www.cisco.com/cgi-bin/Support/Bugtool/launch\\_bugtool.pl.](http://www.cisco.com/cgi-bin/Support/Bugtool/launch_bugtool.pl)

### <span id="page-40-0"></span>**Open Caveats for Cisco Intercompany Media Engine Release 8.6(2) as of September 20, 2011**

The following information comprises unexpected behavior (as of September 20, 2011) that you may encounter in Release 8.6(2) of Cisco Intercompany Media Engine.

There are currently no caveats for Release 8.6(2).

# <span id="page-41-0"></span>**Obtaining Documentation and Submitting a Service Request**

For information on obtaining documentation, submitting a service request, and gathering additional information, see the monthly *What's New in Cisco Product Documentation*, which also lists all new and revised Cisco technical documentation, at

<http://www.cisco.com/en/US/docs/general/whatsnew/whatsnew.html>

Subscribe to the *What's New in Cisco Product Documentation* as a Really Simple Syndication (RSS) feed and set content to be delivered directly to your desktop by using a reader application. Be aware that the RSS feeds are a free service, and Cisco currently supports RSS version 2.0.

Cisco and the Cisco logo are trademarks or registered trademarks of Cisco and/or its affiliates in the U.S. and other countries. To view a list of Cisco trademarks, go to this URL: [www.cisco.com/go/trademarks.](http://www.cisco.com/go/trademarks) Third-party trademarks mentioned are the property of their respective owners. The use of the word partner does not imply a partnership relationship between Cisco and any other company. (1110R)

٦